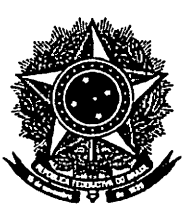

#### MINISTÉRIO DA EDUCAÇÃO INSTITUTO FEDERAL DE EDUCAÇÃO, CIÊNCIA E TECNOLOGIA DE SÃO PAULO

Portaria nº 5.811, de 03 de novembro de 2014.

*Aprom o Manual de Incorporação de Bens Mó,·eis deste Instituto.* 

O REITOR DO INSTITUTO FEDERAL DE EDUCAÇÃO, CIÊNCIA E TECNOLOGIA DE SÃO PAULO, no uso de suas atribuições legais conferidas pelo Decreto de 8 de abril de 2013, publicado no Diário Oficial da União de 9 de abril de 2013, seção 2, página I, considerando o memorando 141/2014 - Coordenadoria de Patrimônio Reitoria - CPA. 31 de outubro de 2014.

#### RESOLVE:

Anexo. Art. 1º - APROVAR o Manual de Incorporação de Bens Móveis, na forma do

Art. 2° - Esta Portaria entra em vigor a partir da data de sua publicação.

Dê ciência. Publique-se.

EDUARDO ANTONIO MODENA

Publicado em \_/11/2014

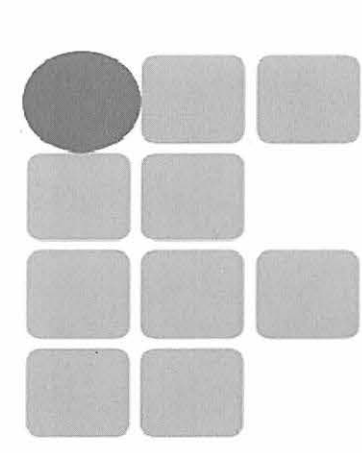

**INSTITUTO FEDERAL DE EDUCAÇÃO, CIÊNCIA E TECNOLOGIA** SÃO PAULO

# DIRETORIA DE ADMINISTRAÇÃO **GERÊNCIA ADMINISTRATIVA** COORDENADORIA DE PATRIMÔNIO

Este manual apresenta procedimentos e diretrizes para incorporação de bens ao patrimônio do IFSP, incluindo os campi e a Reitoria, e visa padronizar os procedimentos relacionados aos processos de incorporação dos bens móveis patrimoniais pertencentes ao IFSP.

O manual foi desenvolvido pela equipe de patrimônio da Reitoria.

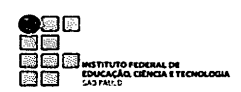

 $\ddot{\phantom{a}}$ 

 $\ddot{\phantom{a}}$ 

# SUMÁRIO

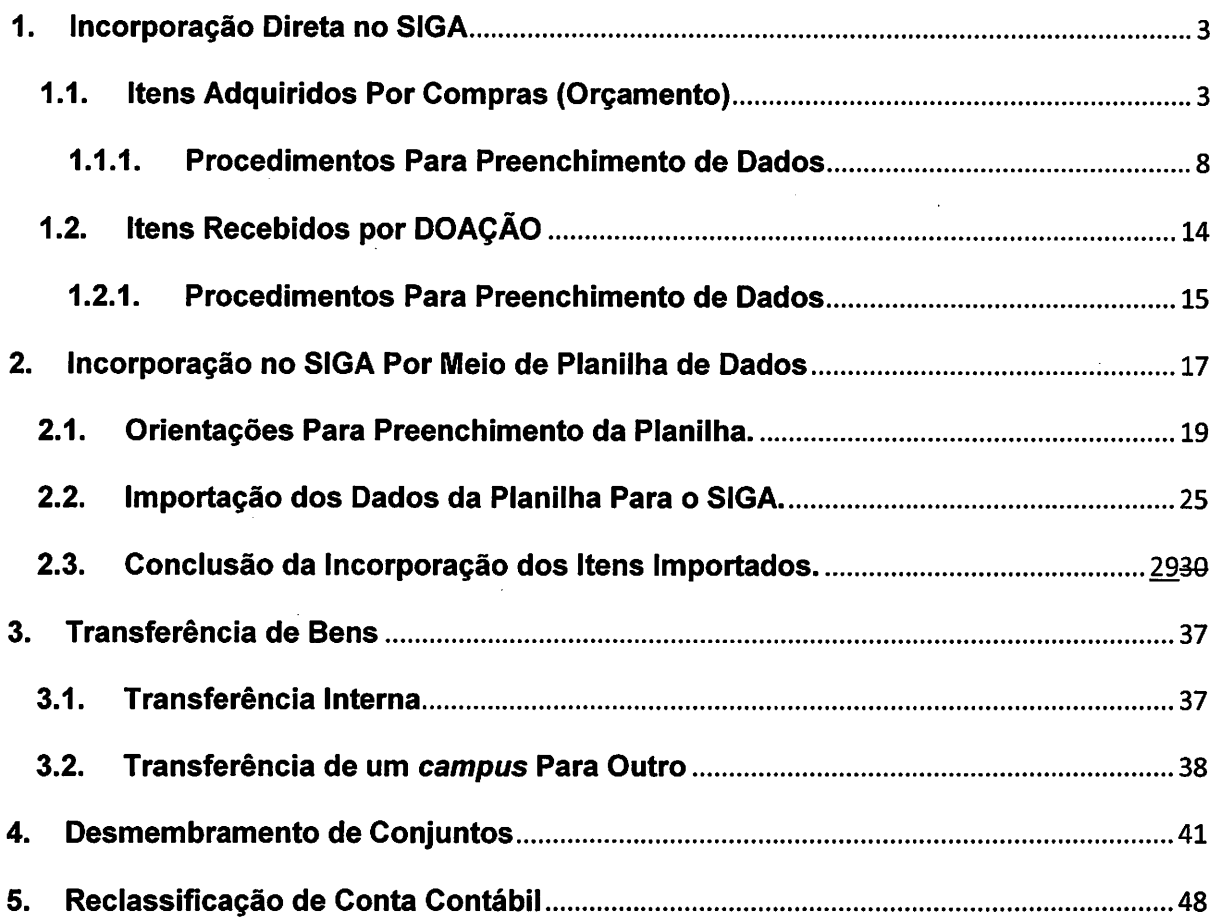

 $\sim$ 

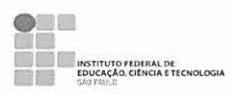

#### $\mathbf 1$ . Incorporação Direta no SIGA

#### Itens Adquiridos Por Compras (Orçamento)  $1.1.$

Entrar no SIGA, "Menu Principal", clicar em "Administração", escolher o módulo "Patrimônio" e abrir.

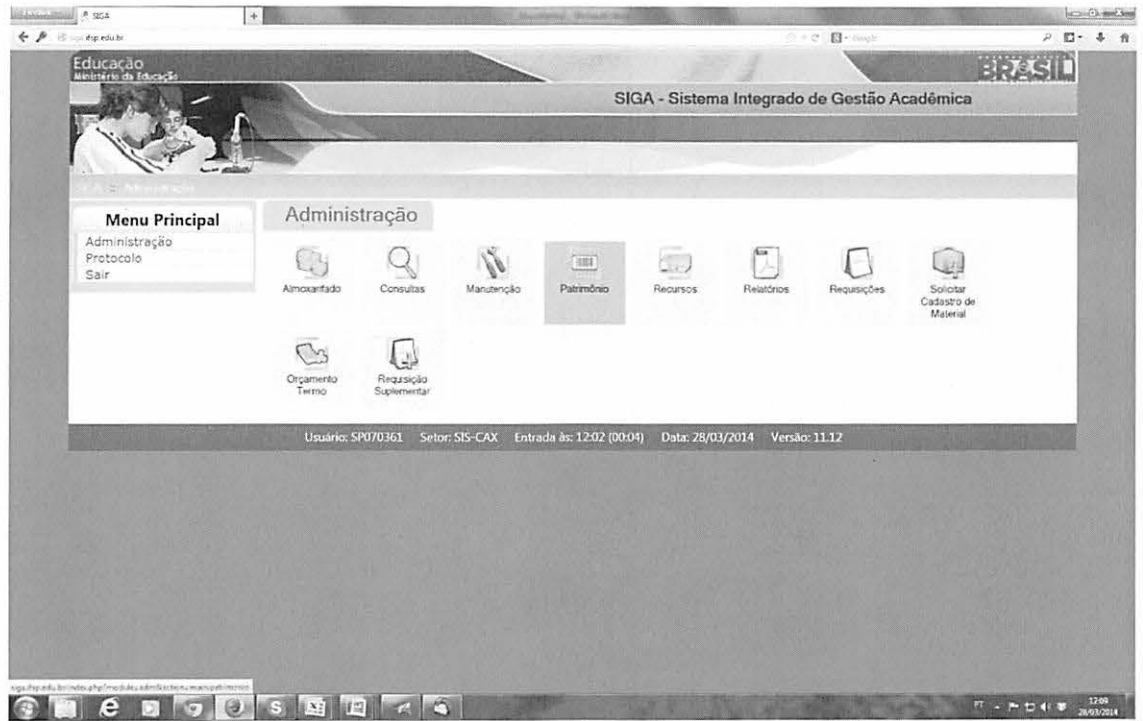

Manual de Incorporação de Bens Patrimoniais - Versão I - 2014

Página 3

 $\bullet$ .<br>NSTITUTO FEDERAL DE<br>TOUCACÃO, CIÊNCIA E TECNOLOGIA

Na tela seguinte clicar em "Itens Patrimoniais" (figura abaixo).

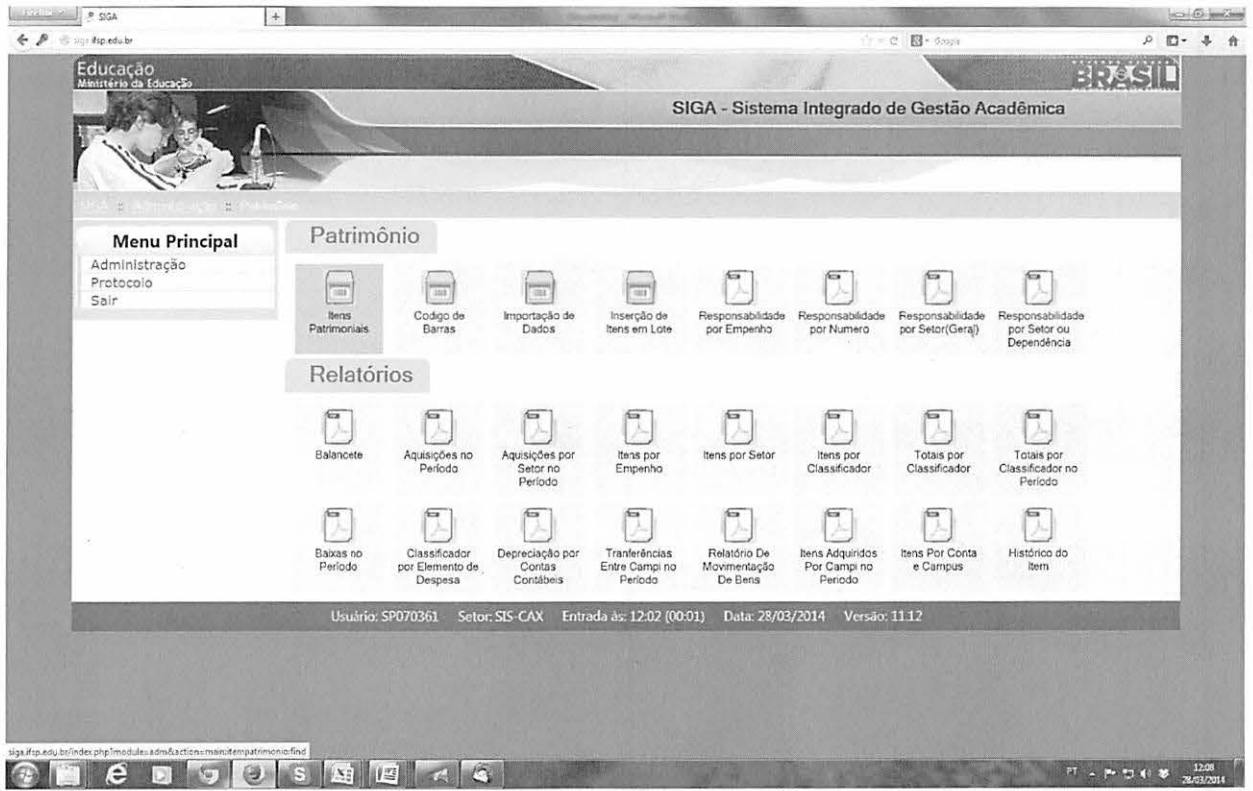

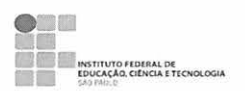

Abrir a seleção "Novo Item Proveniente de:"

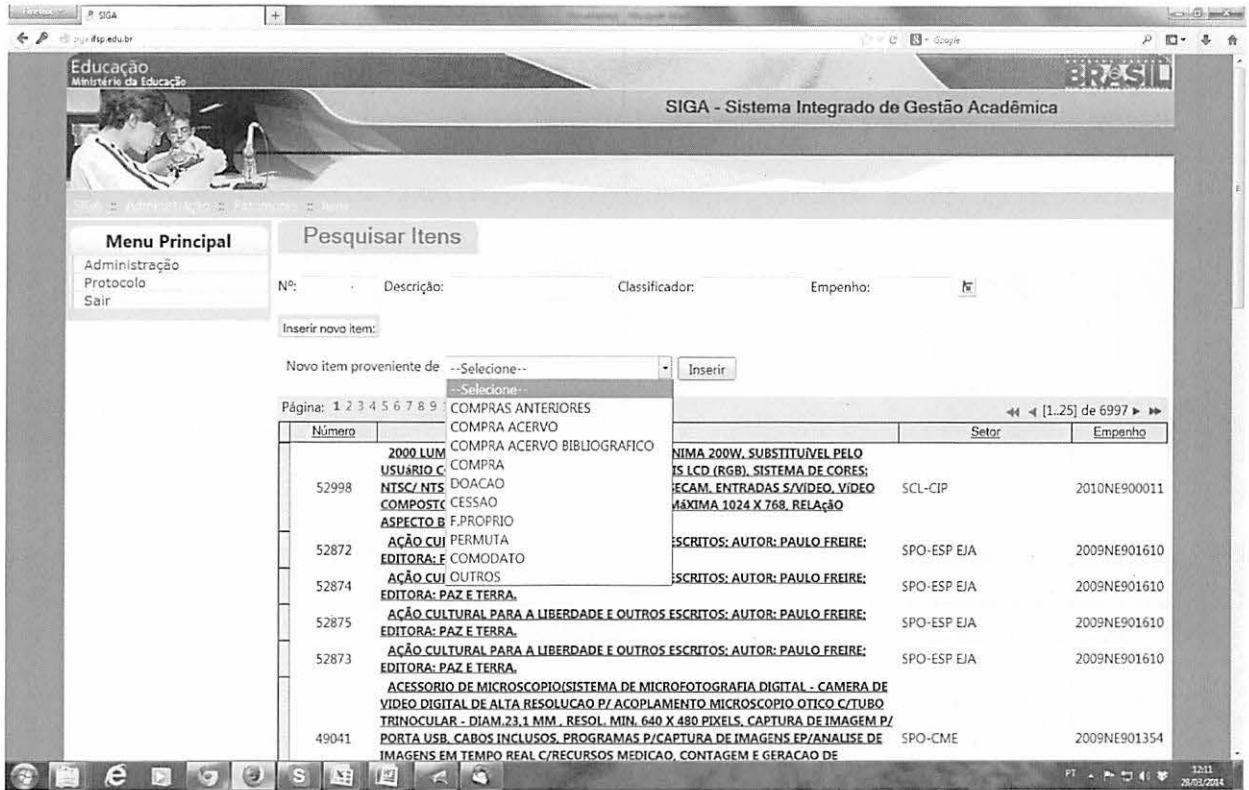

Selecionar a opção "COMPRAS ANTERIORES" para incorporação de bem adquirido por compra (empenhos) e clicar em "Inserir".

ATENÇÃO! A opção "COMPRA" não está funcionando. Neste momento, utilizar apenas as opções "COMPRAS ANTERIORES", para quaisquer compras, e "DOAÇÃO", em casos de bens recebidos em doação.

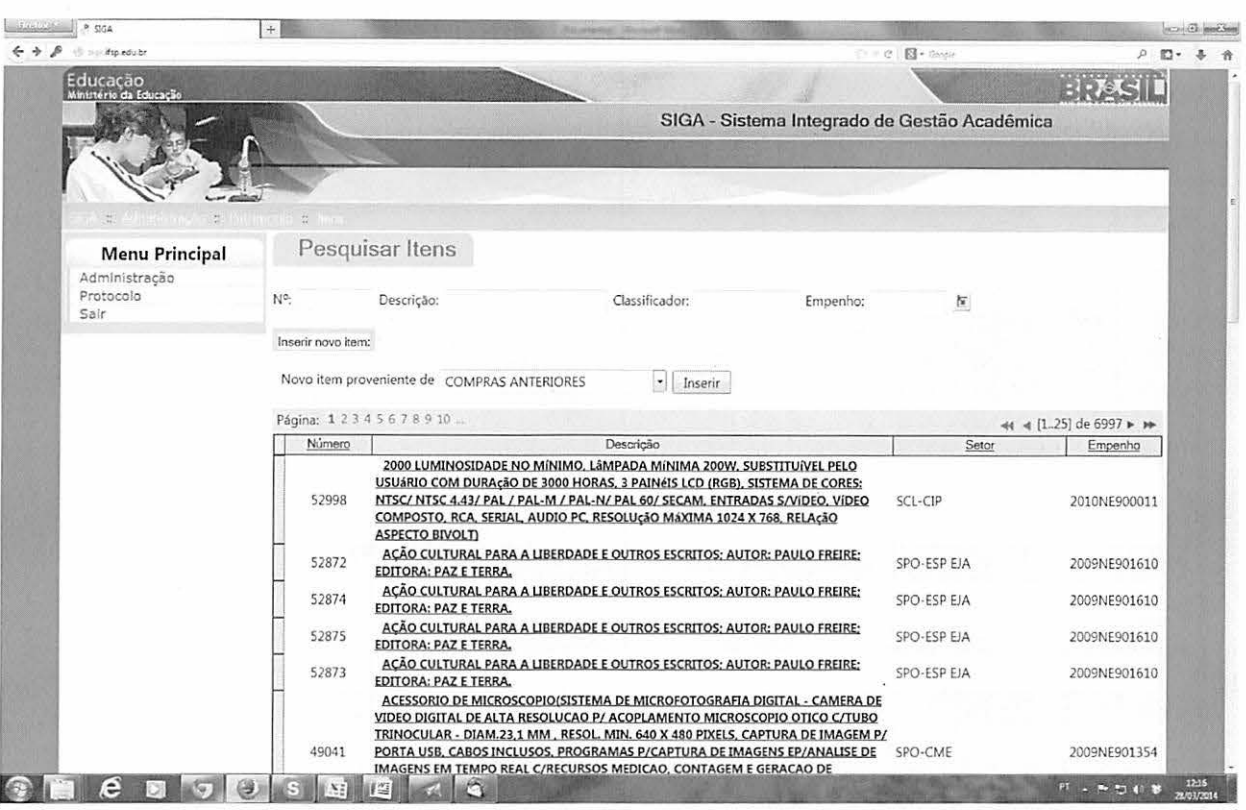

**EXECUTIVE CONTRACTES**<br> **EDUCAÇÃO, CÉNCA E TECHOLOGIA** 

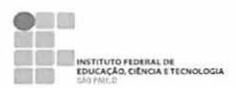

Para incluir novo item diretamente no SIGA, preencher o formulário, conforme ilustrado abaixo.

Todos os campos devem ser preenchidos, exceto "Número de Série", "Marca/Modelo" (somente quando não puderem ser identificados) e "Processo".

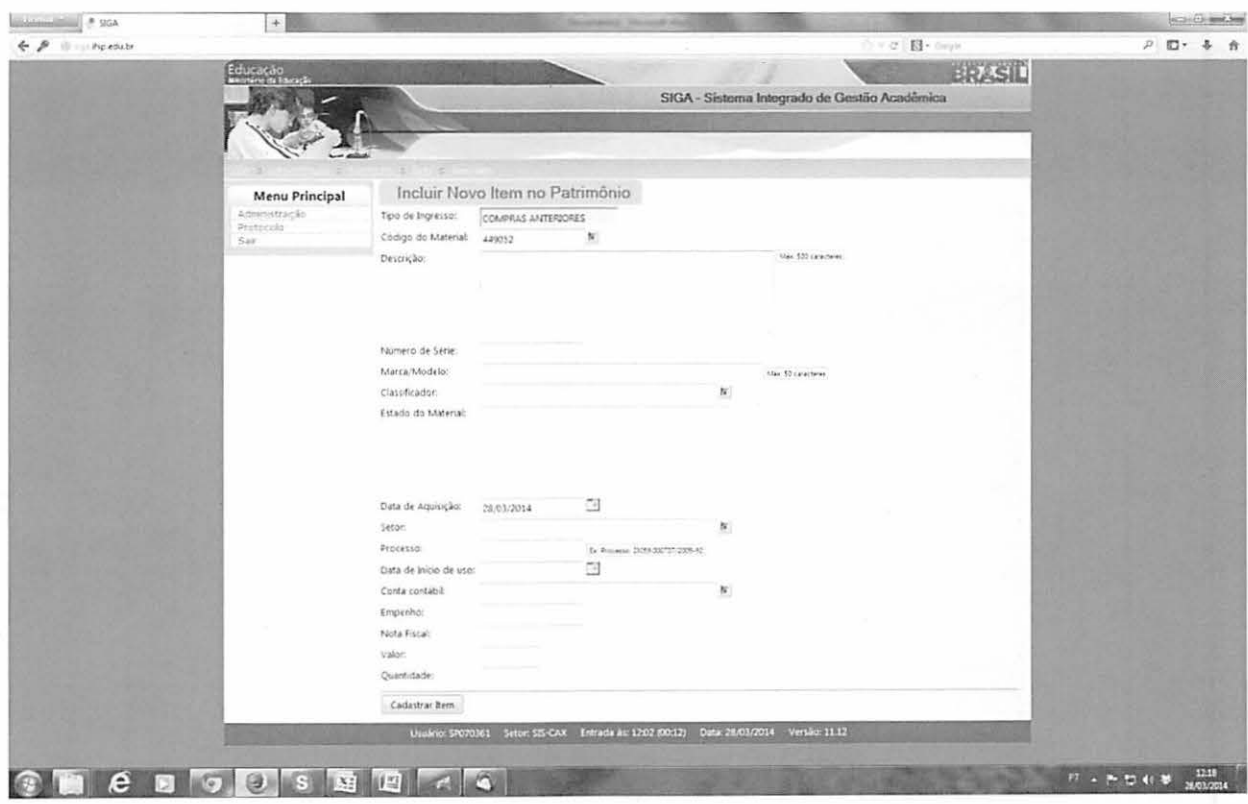

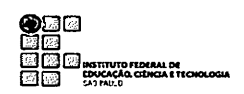

# 1.1.1. Procedimentos Para Preenchimento de Dados

### a) Descrição

A descrição é o campo de maior importância, pois é o registro das características dos bens recebidos e aceitos de acordo com os processos de aquisição SRP, Pregão, Doação, etc.

O bem recebido pode ser igual ou superior às características do Edital de Licitação. O fato é que quase sempre há alguma diferença, sendo equivalentes ou superiores às descrições do "Termo de Referência".

Uma vez que o .material foi aceito pelo almoxarifado/requisitante/fiscal, iniciase a parte de controle patrimonial com o registro no sistema de controle – SIGA, levando em conta o bem licitado e recebido.

Esse registro servirá, entre as atividades de controle, para a realização de Inventários Rotativos e Final/Anual, sendo imprescindível uma descrição fiel de suas características visuais. Muitas vezes, ao fazermos a conferência do material nos inventários, percebemos imediatamente a falta dessas características (nome do bem, marca, modelo, cor predominante, dimensões etc,), sendo que se o bem estiver sem a plaqueta de identificação, pode ser quase impossível identificá-lo, ou, no mínimo, a tarefa leva mais tempo para ser realizada.

A marca e o modelo são de grande importância na descrição do equipamento, pois possibilitam a identificação de muitos materiais como eletroeletrônicos e máquinas diversas. Entretanto, devem também constar na descrição outras características básicas que determinam o equipamento ou o diferenciam de outros. Podem existir, por exemplo, dois bens de uma mesma marca, aparentemente iguais, mas com algum componente que os fazem diferentes.

O "Termo de Referência" serve para auxiliar no aceite dos materiais recebidos a fim de constatar se o material está de acordo com o edital de licitação; nota fiscal e empenho são comumente preenchidos copiando-se do termo de referência.

Manual de Incorporação de Bens Patrimoniais - Versão I - 2014 Página 8

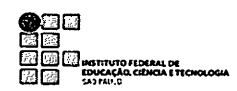

Assim, para a melhor descrição, devem-se analisar as características principais do bem recebido, preferencialmente na ordem: marca, modelo, material, dimensão, cor, capacidade etc. São importantes as características que diferenciam dois ou mais itens qe mesmo classificador, conforme sugestões a seguir:

- 1) Microcomputador (Marca) (Modelo) processador () HD () memória RAM;
- 2) Monitor LENOVO Thinkvision 22 polegadas com câmera INTEGRADA;
- 3) Roteador HP 24 portas (Modelo);
- 4) Impressora OKIDATA c6100
- 5) Scanner FUJITSU (Modelo)
- 6) Estabilizador ENEMARK 1 OOOva na cor branca;
- 7) Televisor LCD polegadas Marca Modelo;
- 8) Mesa tipo L com tampo (140 x 140) em na cor marfim Atenas;
- 9) Mesa retangular com tampo (70 x 140) em na cor bege, com duas gavetas;
- 10) Forno micro-ondas ELETROLUX, 30 litros, cor branca;
- 11) Refrigerador Brastemp, 450 litros, duplex, cor branca;
- 12)Armário em aço, na cor cinza, com duas portas, 90 em largura x 200 em de altura;
- 13)Armário em madeira, com duas portas, 90 em largura x 160 em de altura;
- 14)Cadeira giratória, com braços, assento e encosto estofados em tecido na cor azul;
- 15)Cadeira fixa, sem braços, assento e encosto estofados em couro sintético na cor preta.
- 16)Aiicate amperímetro Marca Modelo
- 17)Torno mecânico Marca Modelo
- 18) Projetor multimídia Epson Modelo
- 19)Livro: Título; autor; edição; ano; ou de acordo com a norma (SOBRENOME, PRENOME abreviado. Título: subtítulo (se houver). Edição (se houver). Local de publicação: Editora, data de publicação da obra. N° de páginas ou volume. (Coleção ou série)
- 20)Dicionário Houaiss da Língua Portuguesa.

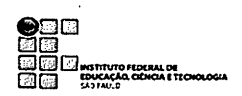

# Atenção!

A seguir um exemplo de descrição de um bem, levando em conta o edital e, em seguida, suas características visuais:

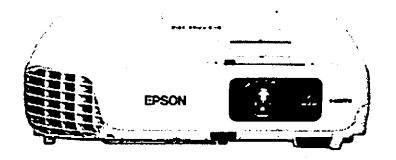

Descrição correta considerando o bem recebido: PROJETOR MULTIMÍDIA, EPSON POWERLITE X24+, COR BRANCA.

Descrição Incorreta considerando a Nota de Empenho ou edital: PROJETOR MUL TIMfDIA DE NO MfNIMO 3000 ANSI LUMENS EPSON POWERLITE X14+ OU SIMILAR DE QUALIDADE SUPERIOR COM AS SEGUINTES CARACTER(STICAS: CORREÇÃO DE IMAGEM HORIZONTAL E VERTICAL (KEYSTONE), A CONECTIVIDADE USB COM CONFIGURAÇÃO INSTANTÂNEA PARA ÁUDIO E VÍDEO. TECNOLOGIA INSTANT OFF/ON. SLIDE DE A/V MUDO, MODO SLEEP, COMPATIVEL COM LÂMPADA E-TORL, TECNOLOGIA 3LCD DE 3 CHIPS,RESOLUÇÃO XGA (1024 X 768) NATIVA; TAXA DE CONTRASTE DE ATÉ 3000:1.CONECTIVIDADE DIGITAL HDMI.

Vemos que o edital solicitou um projetor Epson Powerlite X14+ ou similar; assim, somente a identificação visual e da Nota Fiscal pode nos dizer qual item foi ofertado no pregão. Nesse caso, o item vencedor foi o Epson Powerlite X24+; poderia ter sido adquirido, porém, item de outra marca, desde que mantivesse especificações técnicas similares. Se por acaso a plaquinha se soltasse e precisássemos identificar o aparelho pela descrição do edital, a tarefa se tornaria impossível, uma vez que o aparelho não é o Epson Powerlite X14+ ou similar.

Manual de Incorporação de Bens Patrimoniais - Versão I - 2014 Página 10

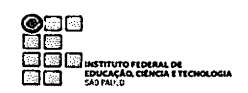

# b) Número de Série

O número de série é uma informação importante por poder auxiliar na identificação do tombo caso seja arrancada a etiqueta patrimonial; porém, no momento o preenchimento é opcional, podendo ser inserido ao se preencher o formulário de inclusão ou ao se editar o cadastro do item após incorporação, em caso de material com quantidade maior do que 1(um).

# c) Marca/Modelo

Inserir marca e modelo sempre que possível identificar.

# d) Classificador/Nome do Bem

Digitar o nome do bem, clicar na seta ao lado. Aparecerá o nome do bem ou uma lista, devido à aquisição equivocada de um mesmo item em contas diferentes.

Escolher o classificador referente à classificação contábil do bem, observando o subelemento (14212. $\overline{XX}$ .0000) que é encontrado no 6° e 7° dígitos. Ex: 14212.35.0000 (Equipamento de Processamento de Dados).

Atenção: os bens comprados em contas diferentes de sua classificação deverão ser cadastrados na conta correta; deve ser solicitada a transferência de valores no SIAFI entre as contas contábeis envolvidas.

# e) Estado do Material

Opcional.

# f) Data de Aquisição

A data de aquisição será a data de apropriação no SIAFI, conciliando assim o Balanço Patrimonial e Financeiro.

Digitar a data na forma DD/MM/AAAA. Exemplo: 12/05/2014

g) Setor

Digitar o setor de destino, clicar na seta ao lado e escolher para confirmar.

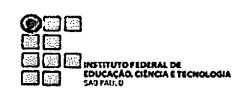

# h) Processo

Opcional, conforme exemplo mostrado no formulário.

# i) Data de Início de Uso

Considerar a mesma de aquisição; uma vez aceito, o material está disponível para uso.

Digitar a data na forma DD/MM/AAAA. Exemplo: 12/05/2014

# j) Conta Contábil

Digitar nome da conta, ou parte do nome, clicar na seta ao lado e escolher a devida conta para confirmar. (ex. Mobiliário em Geral / Aparelhos de Medição e Orientação).

## k) Empenho

Digitar o número completo da NE (2014NE800000) e o ano, com 4 dígitos, seguido por NE mais o número, com 6 dígitos.

### I) Nota Fiscal

Digitar o número da nota fiscal.

### m) Valor

Digitar o valor unitário do item.

# n) Quantidade

Digitar a quantidade do item.

### Fim

Clicar em "Cadastrar Item". Em seguida será mostrada a relação de número de patrimônio pelo sistema.

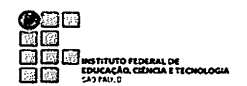

# ATENÇÃO:

**NUNCA** utilizar a tecla **ENTER,** pois causa erros como salto sequencial de números de tombos.

**Importante!** Emitir Termos de Responsabilidade, etiquetar, emplaquetar ou gravar tombos e distribuir os materiais aos seus destinos.

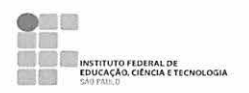

#### Itens Recebidos por DOAÇÃO  $1.2.$

Entrar no SIGA - Módulo "Patrimônio".

Na caixa de opções, "Novo Item Proveniente de", escolher "DOAÇÃO" e clicar em inserir.

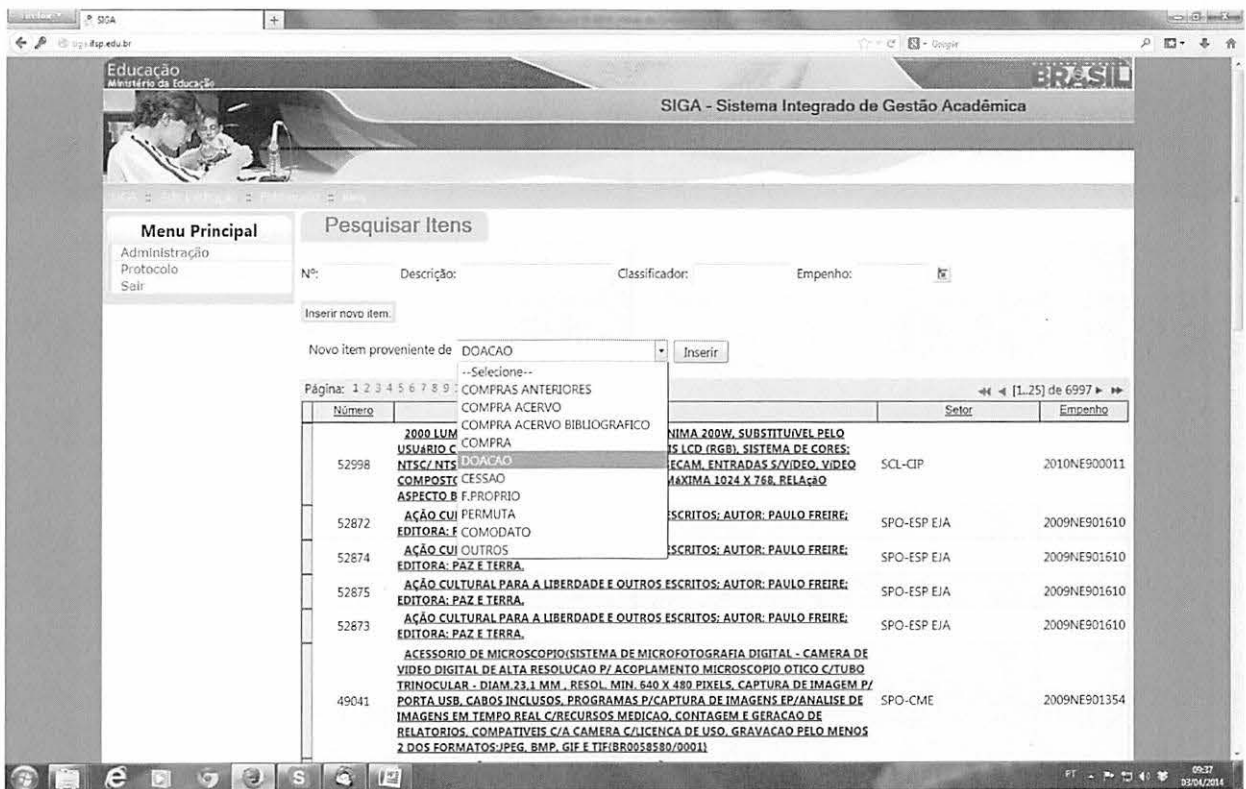

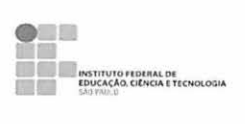

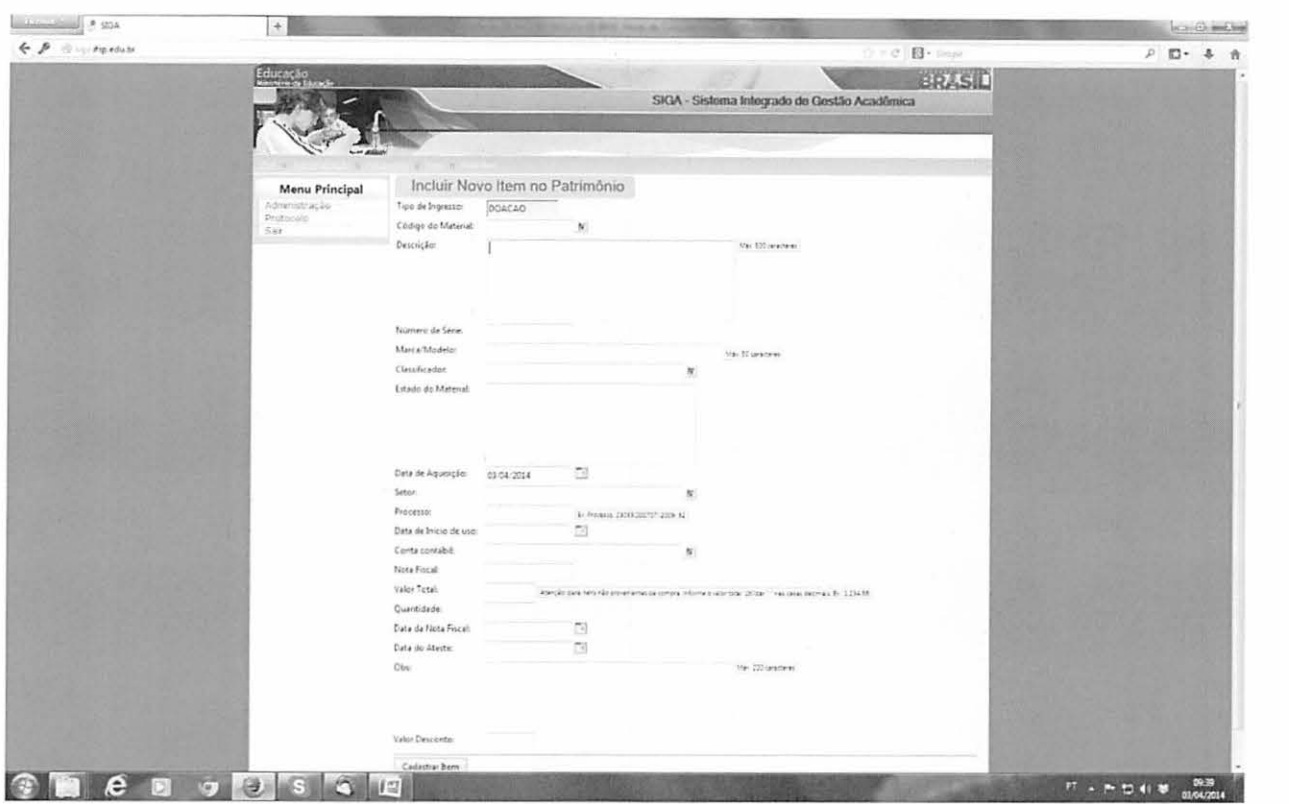

Preencher o formulário conforme instruções abaixo:

# **1.2.1. Procedimentos Para Preenchimento de Dados**

**Tipo de Ingresso-** DOAÇÃO (preenchido).

**Código do Material** - Não preencher.

Descrição - conforme orientação de bens comprados.

**Número de Série** - conforme orientação de bens comprados.

**Marca/Modelo** - conforme orientação de bens comprados.

**Classificador -** conforme orientação de bens comprados.

**Estado do Material** - opcional

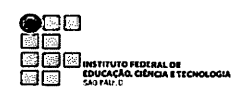

Data de Aquisição - conforme orientação de bens comprados.

Setor - conforme orientação de bens comprados.

Processo - conforme orientação de bens comprados.

Data de Início de Uso - conforme orientação de bens comprados.

Conta Contábil - conforme orientação de bens comprados.

Nota Fiscal - conforme orientação de bens comprados.

Em casos de bens doados com termos de doção, o número de Termo, se houver, pode ser inserido.

# Valor Total e Quantidade

Atenção!

Neste caso, diferentemente do formulário de itens adquiridos por compras, deve-se inserir o total do item.

Exemplo:

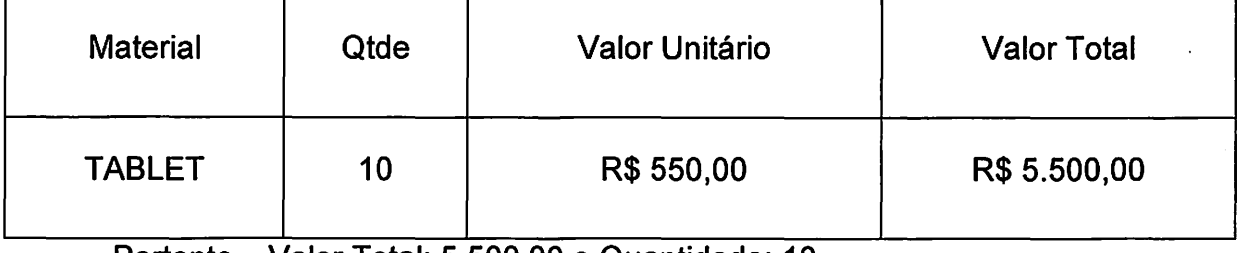

Portanto- Valor Total: 5.500,00 e Quantidade: 10

Assim, o sistema gerará 10 tombos no valor unitário de R\$ 550,00.

Data da Nota Fiscal- Data da emissão da NF.

Data do Ateste - Data do aceite ou ateste do material.

Observação - Neste campo, poderá ser mencionada a origem do material, destino/projeto.

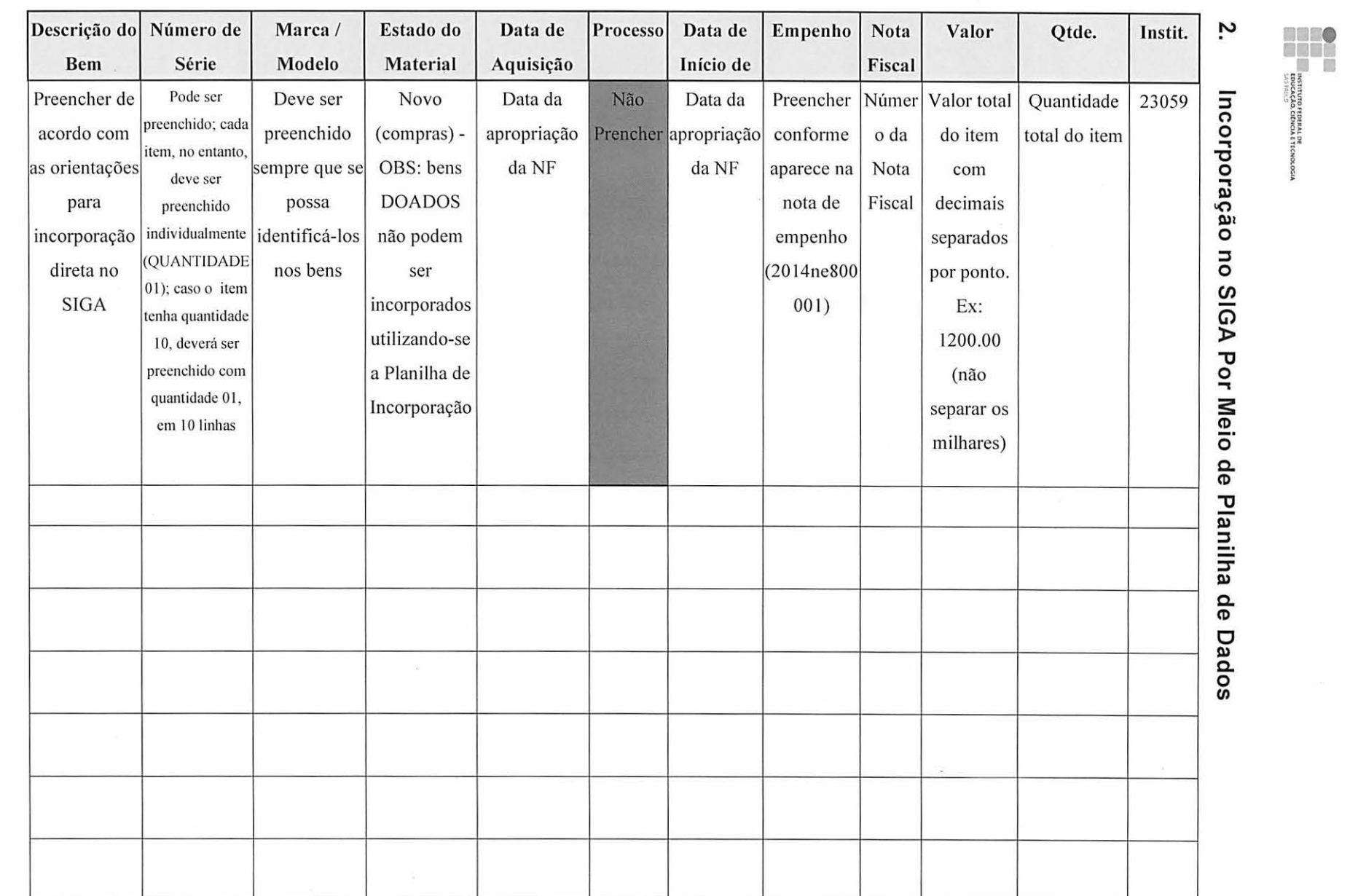

lanual o. *ro*  ncor bor. ação de Bens Patrim oniais - Versão  $\frac{2014}{ }$ 

Página 17

**:**<br>**Brackler Corporation**<br> **Corporation** 

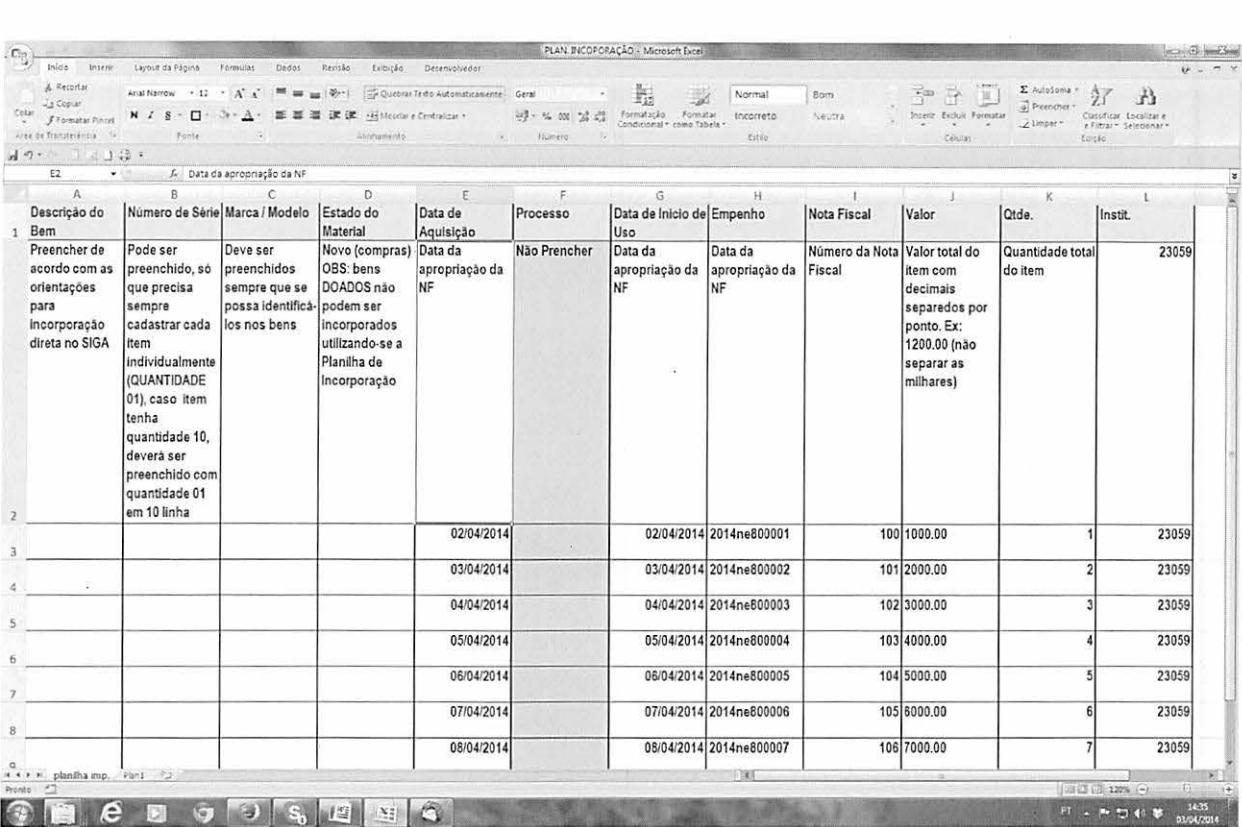

**ON A MARK AND STATE OF A MARK AND STATE OF A MARK AND STATE OF A MARK AND STATE OF A MARK AND STATE OF A MARK AND STATE OF A MARK AND STATE OF A MARK AND STATE OF A MARK AND STATE OF A MARK AND STATE OF A MARK AND STATE O** 

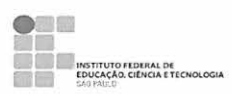

#### $2.1.$ Orientações Para Preenchimento da Planilha.

### Exemplo:

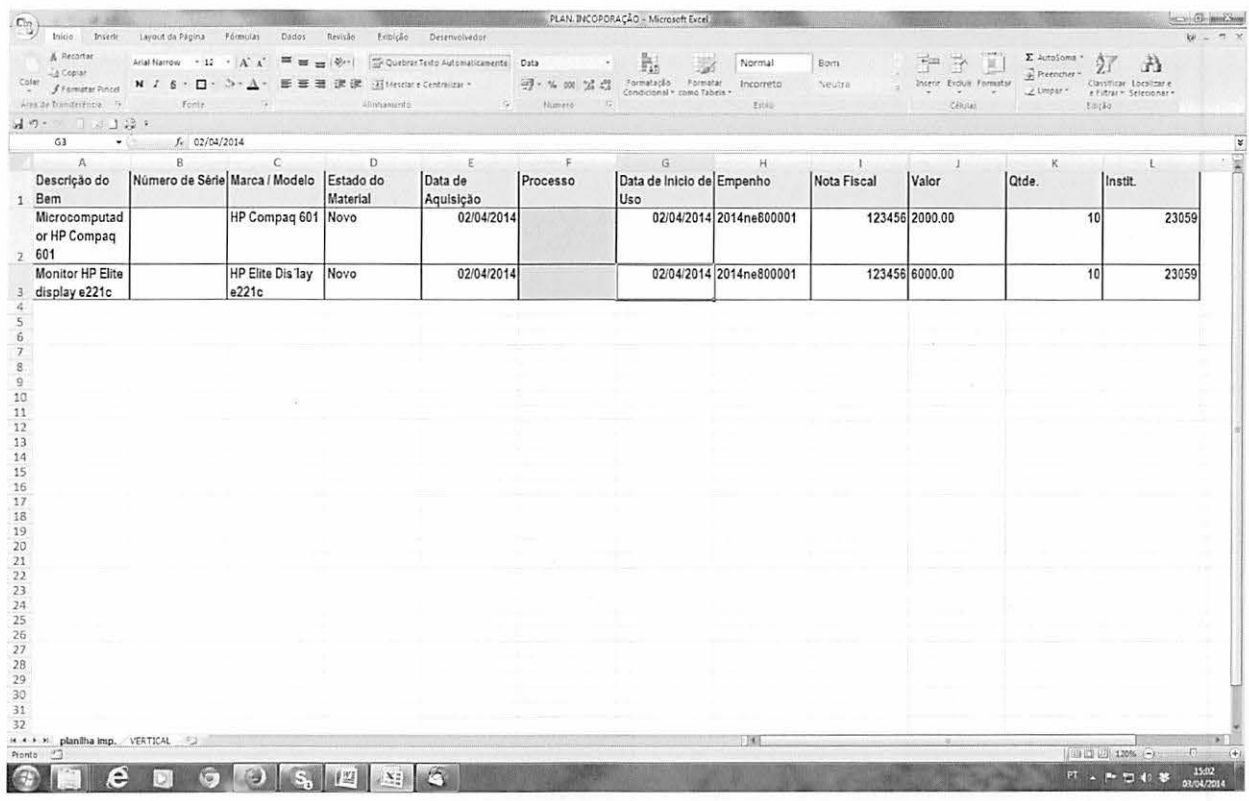

Observações;

Não pode ser utilizada a forma ponto e vírgula (;) no preenchimento da tabela.

Não deixar nenhuma célula de outra coluna e/ou linha ativa, pois, ao migrar, o sistema importará todas as células ativas como se houvesse dados, acarretando erros.

Preencher a data no formato DD/MM/AAAA - É de fundamental importância o preenchimento correto do ano, pois, quando se utilizam 2 (dois) dígitos, o sistema completa com 0 (zero). Ex: Se, em relação a um bem adquirido em 01/02/2014, utilizar-se a notação 01/02/14, o sistema fará a incorporação em 01/02/0014.

Na coluna valor, utilizar o valor total dos bens, com a casa decimal separada por ponto e sem o cifrão.

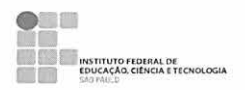

Salvar em arquivo com extensão CSV:

Sugestão nome de arquivo: INCORPORAÇÃO 02-04-14 RET.CSV

Ao preencher a planilha, ir em: salvar como>digitar nome do arquivo com a extensão CSV>no Tipo de pasta de trabalho do Excel, escolher a opção CSV (separado por vírgulas)>CLICAR em Salvar.

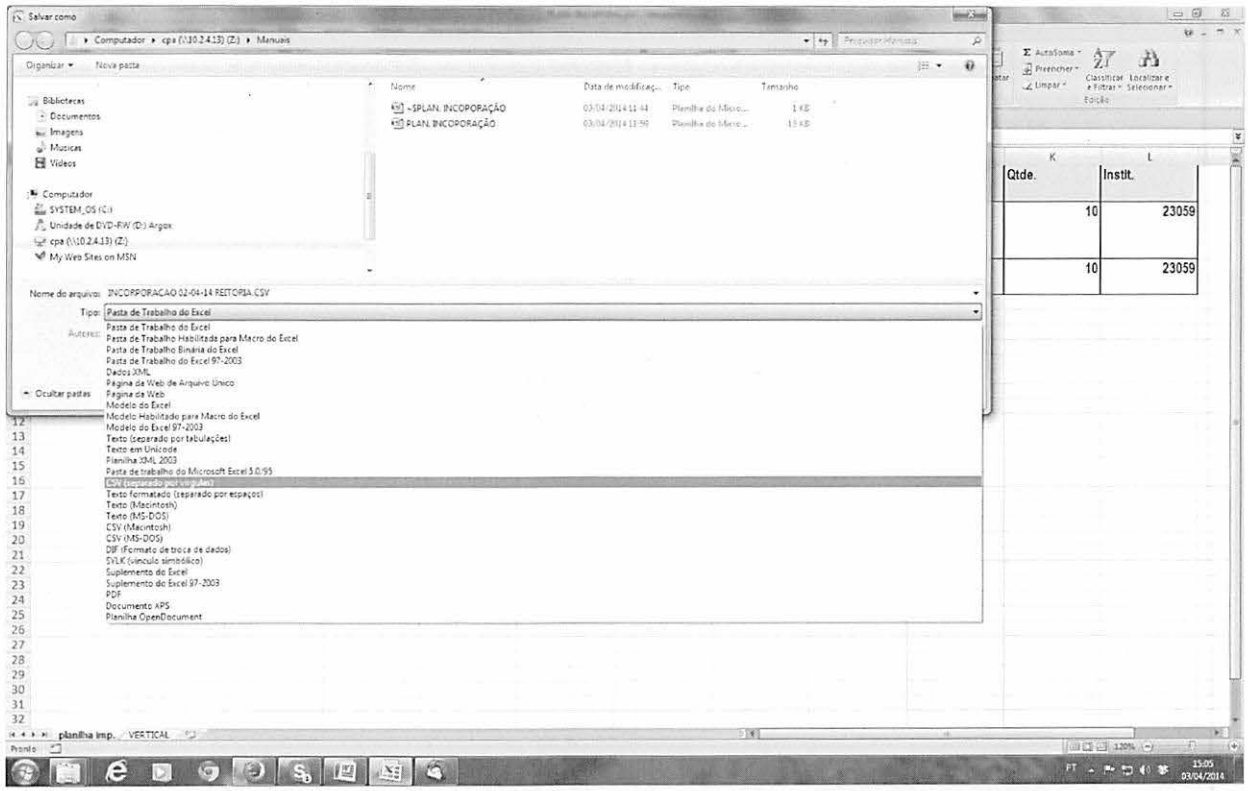

Manual de Incorporação de Bens Patrimoniais - Versão I - 2014

Após salvar em CSV, ir à pasta onde salvou o arquivo>clicar com o botão direito>opção abrir com>escolher Bloco de Notas;

 $\bigotimes_{Argative} \begin{picture}(10,10) \put(0,0){\line(1,0){10}} \put(0,0){\line(1,0){10}} \put(0,0){\line(1,0){10}} \put(0,0){\line(1,0){10}} \put(0,0){\line(1,0){10}} \put(0,0){\line(1,0){10}} \put(0,0){\line(1,0){10}} \put(0,0){\line(1,0){10}} \put(0,0){\line(1,0){10}} \put(0,0){\line(1,0){10}} \put(0,0){\line(1,0){10}} \put(0,0){\line(1,0){$  $\label{eq:2.1} \mathbb{E} \left[ \begin{array}{cc} \mathbb{E} & \mathbb{E} \left[ \begin{array}{cc} \mathbb{E} & \mathbb{E} \left[ \begin{array}{c} \mathbb{E} \left[ \begin{array}{c} \mathbb{E} \left[ \begin{array}{c} \mathbb{E} \left[ \begin{array}{c} \mathbb{E} \left[ \begin{array}{c} \mathbb{E} \left[ \begin{array}{c} \mathbb{E} \left[ \begin{array}{c} \mathbb{E} \left[ \begin{array}{c} \mathbb{E} \left[ \end{array} \right] \right] \end{array} \right] \end{array} \right] \$  $-14.15$  $\overline{\mu}$  $\text{Dagnetic} = -\frac{1}{2}\overline{\nabla}A\overline{b}\text{d}x + \cdots \text{Invariant} = \text{Gauss} = \text{Nonparts}.$  $\mathbb{H}$  -  $\Box$  <br> 0 tizera Des de monting. Tips Tamanho  $\stackrel{\wedge}{\approx}$  Favortos<br> $\stackrel{\wedge}{\equiv}\stackrel{\wedge}{\equiv}$  de Trabalho For the component of the second the second contract of the second of the second of the second of the second of the second of the second of the second of the second of the second of the second of the second of the second o **B** Dewnloads<br>
<sup>2</sup> Dropbox  $\frac{1}{2}$  Locals (こま ni - Venform comme Microsoft Security Essentials...<br>- 「 」 Advisoram game o arquive...<br>- 「 」 Advisoram game o arquive...<br>- 「 」 Semprimie e enviar por e-mail...<br>- 「 」 Semprimie game TRCORPORACAO 02:04-14 RIJTORSA.an" e  $\begin{tabular}{|c|c|} \hline &\multicolumn{1}{|c|}{ \hline \multicolumn{1}{|c|}{ \hline \multicolumn{1}{|c|}{ \hline \multicolumn{1}{|c|}{ \hline \multicolumn{1}{|c|}{ \hline \multicolumn{1}{|c|}{ \hline \multicolumn{1}{|c|}{ \hline \multicolumn{1}{|c|}{ \hline \multicolumn{1}{|c|}{ \hline \multicolumn{1}{|c|}{ \hline \multicolumn{1}{|c|}{ \hline \multicolumn{1}{|c|}{ \hline \multicolumn{1}{|c|}{ \hline \multicolumn{1}{|c|}{ \hline \multicolumn{1}{|$ -<br>Escolher programs padrão... Sempre disponivel affilme<br>Restaurar versões anteriores |<del>N</del> Computador<br>| <u>Zil</u> SYSTEM\_OS (C:)<br>| / || Unidade de DVD-RW (D:) Arges<br>| <sub>||x</sub>P cpa (V.10.2.4.1.3) (Z:)<br>| || My Web Sites on MSN Invierpare . Recortar<br>Copiar Criaratalho<br>Excluír<br>Renomear the Rade Propriedade

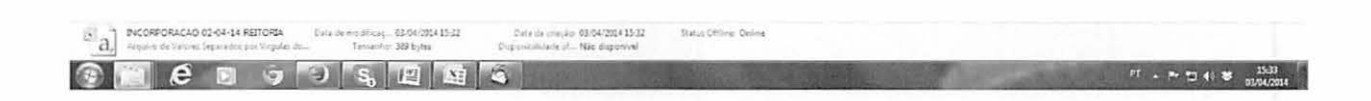

Manual de Incorporação de Bens Patrimoniais - Versão I - 2014

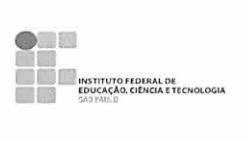

Ao abri-lo no Bloco de Notas, apagar a linha título.

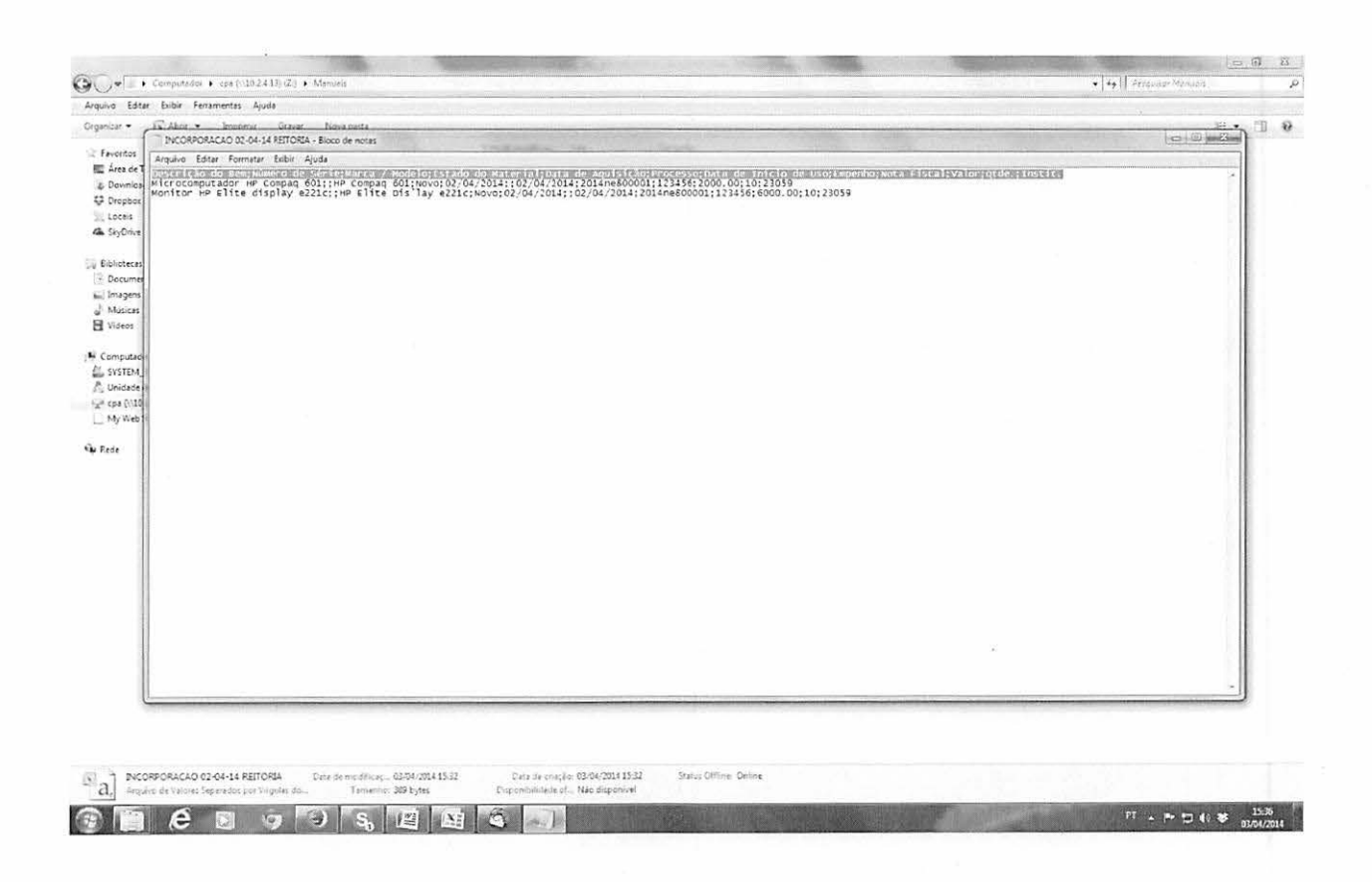

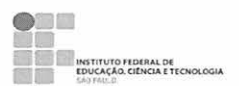

Lista no Bloco de Notas com a linha título apagada.

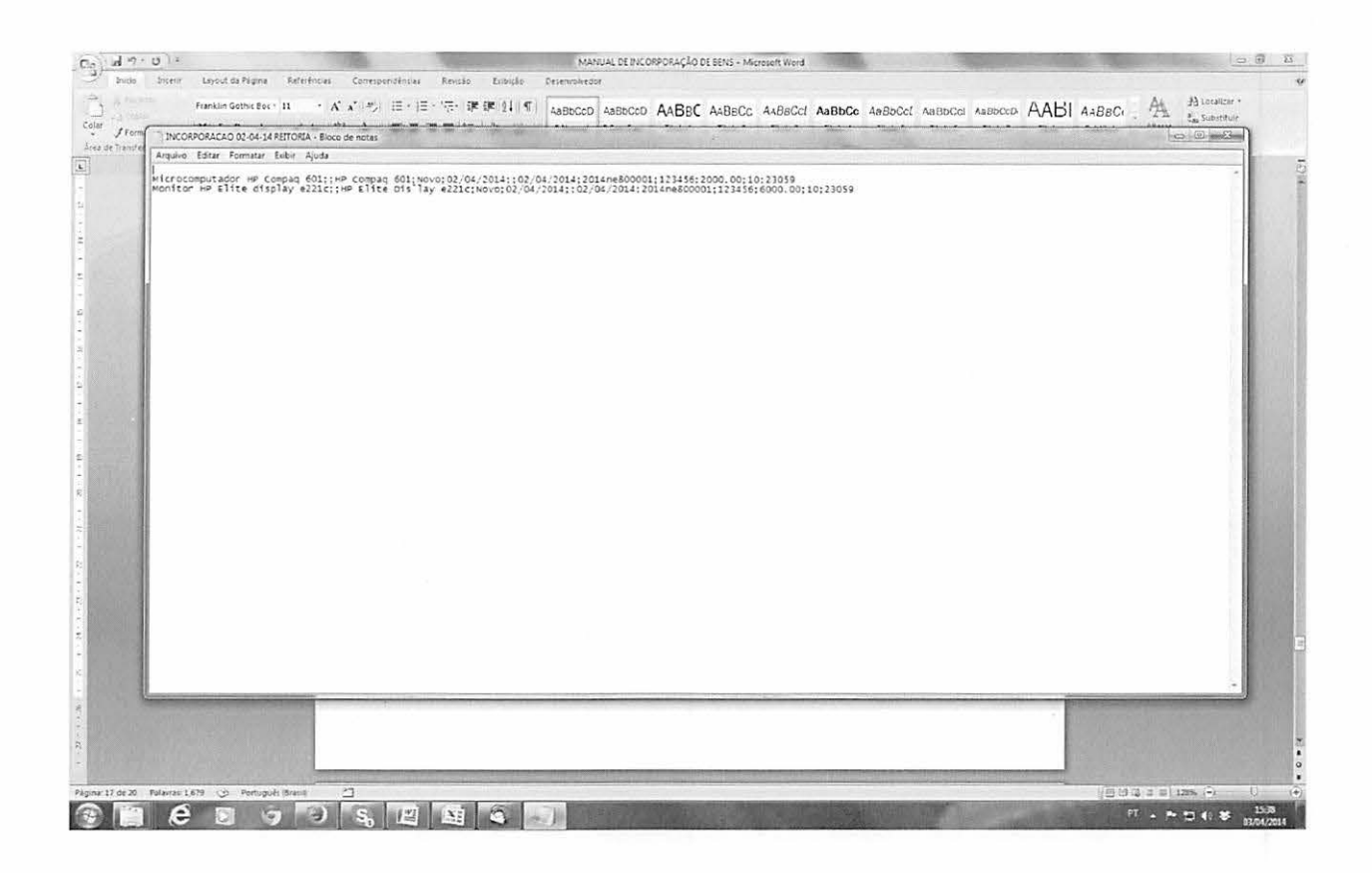

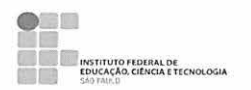

Ao apagar a linha título, ir em: salvar como>digitar o nome do arquivo com a extensão CSV>escolher a codificação: UTF-8> e clicar em "salvar".

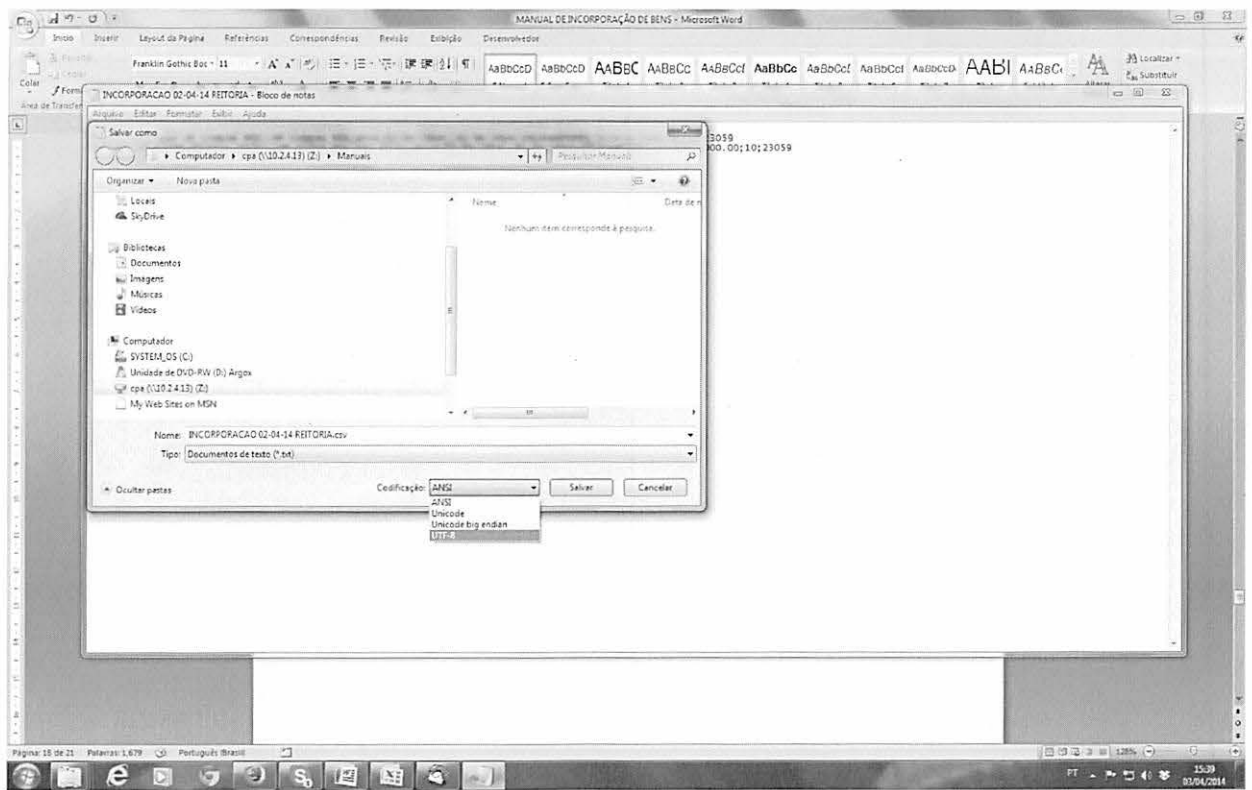

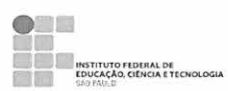

#### $2.2.$ Importação dos Dados da Planilha Para o SIGA.

Entrar no SIGA>Menu Principal>Administração>Patrimônio.

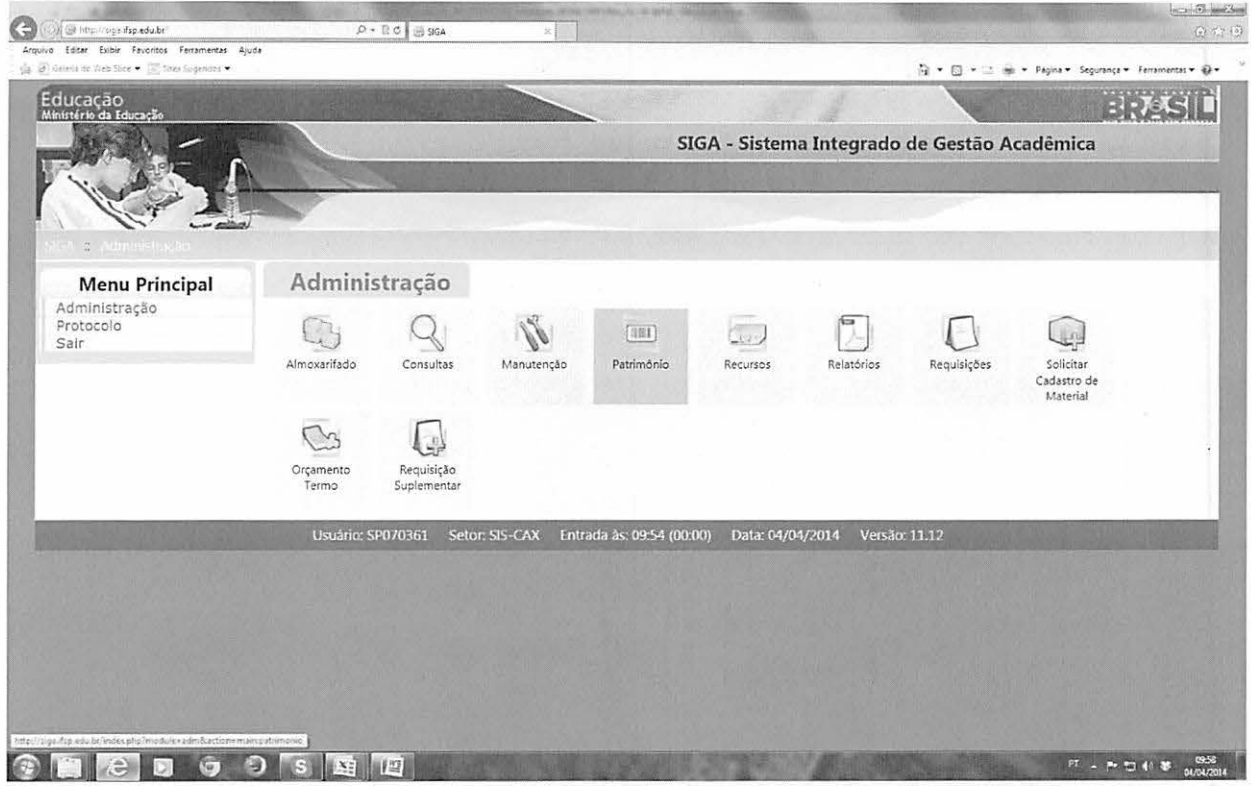

**ENGINEERING PROFILE DE CHOLOGIA**<br> **EDUCAÇÃO, CÍÊNCIA**<br>
PARTINGU

Na tela que segue, clicar em importação de dados.

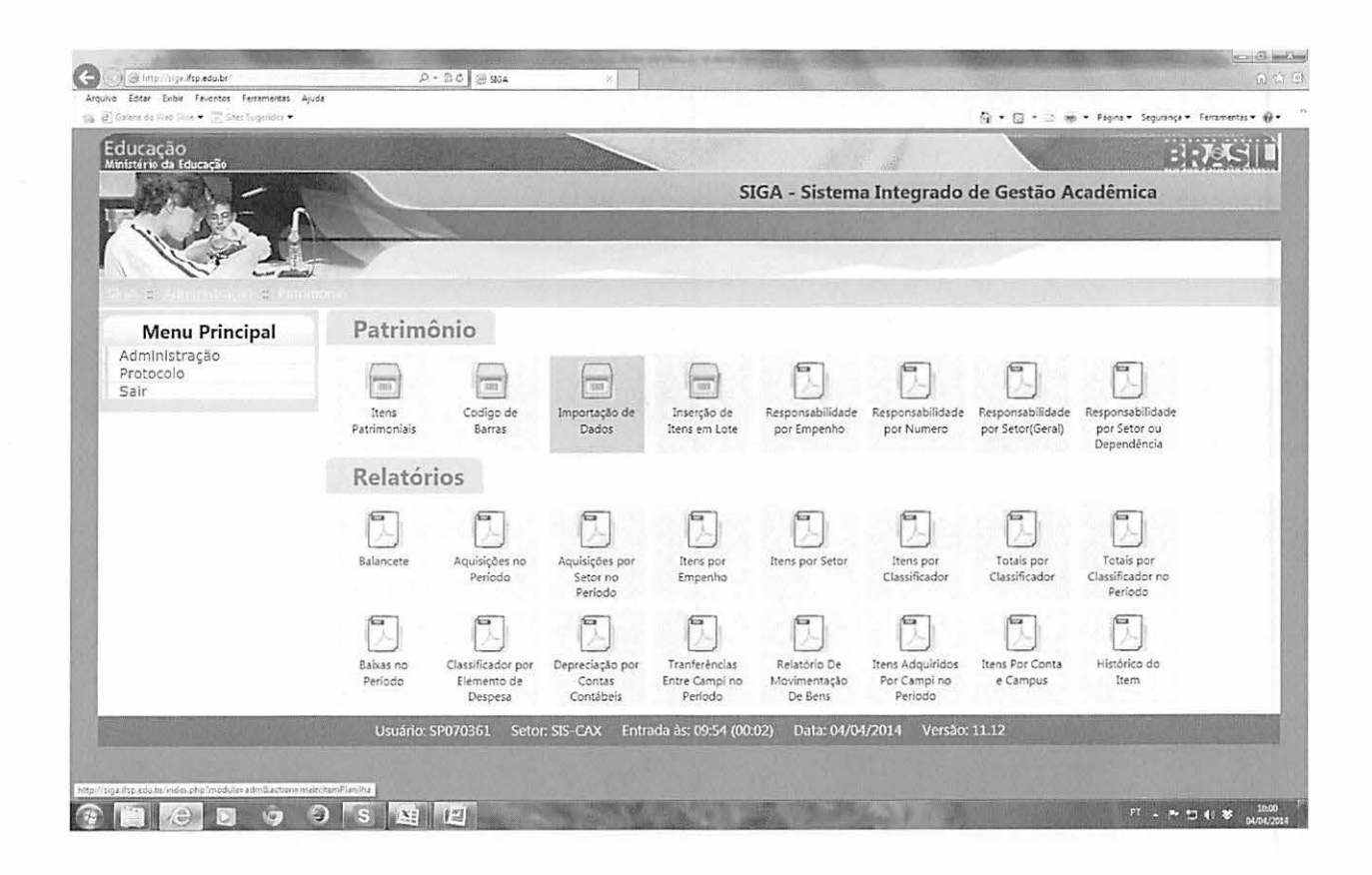

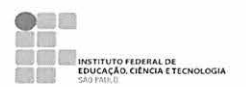

Na tela seguinte preencher o campo "Observação" com data - nome do campus, ex: 02abril2014 reitoria; escolher o arquivo referente na pasta de planilhas de incorporação.

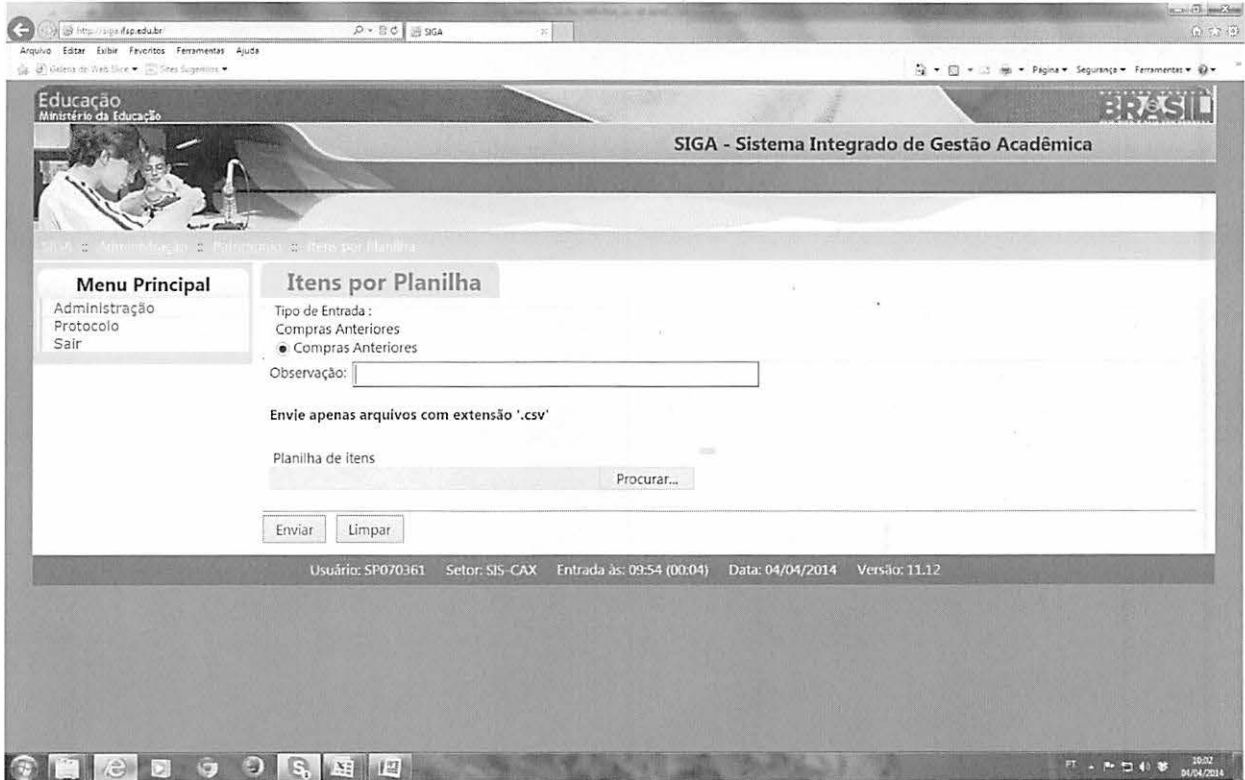

EN ENTITUTO FEDERAL DE

Preenchido o campo "Observação" e escolhida a Planilha de itens, clicar em "Enviar".

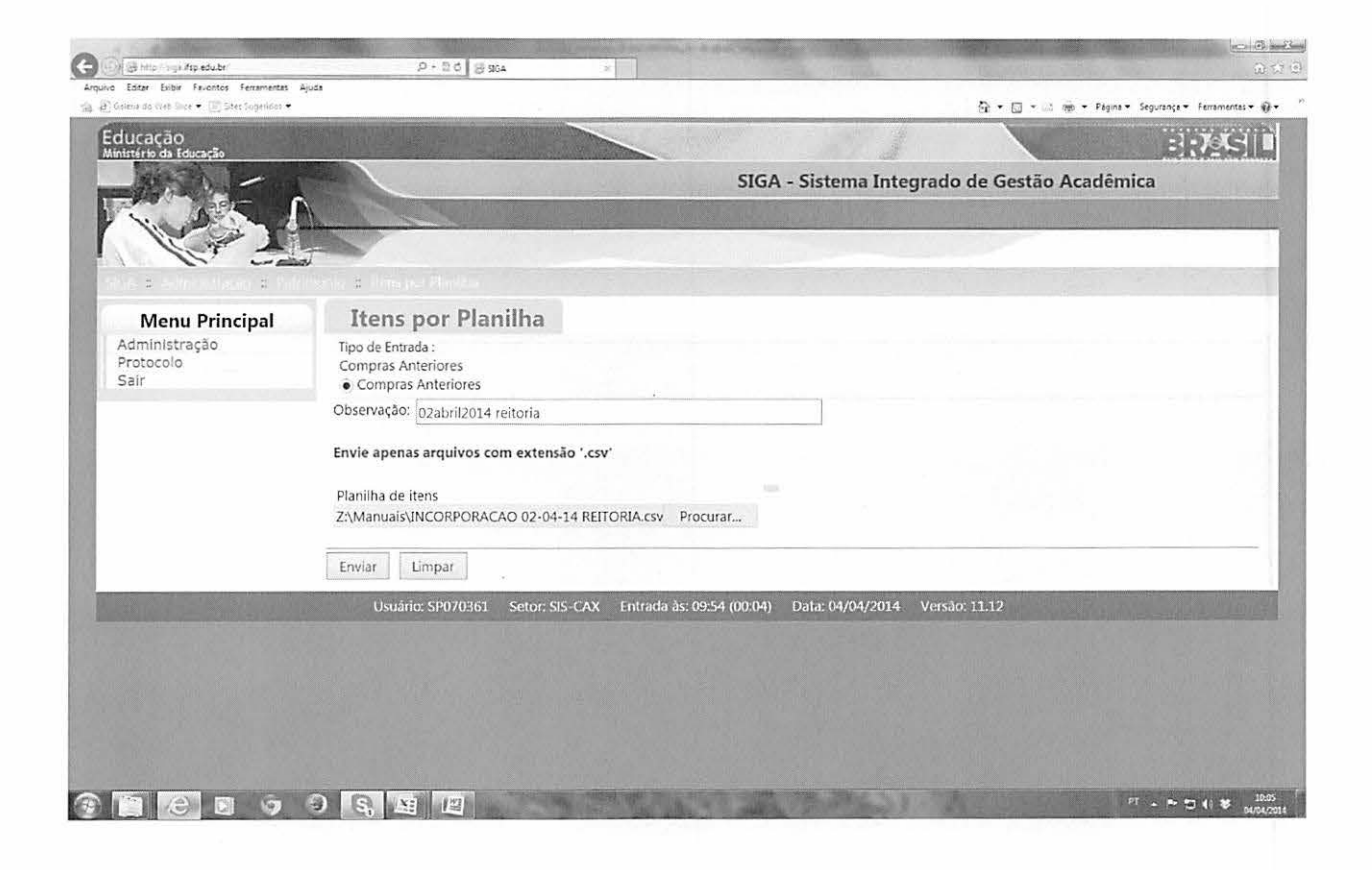

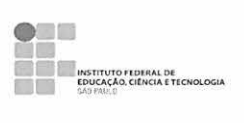

Deverá aparecer a seguinte tela com a informação: Arquivo enviado com sucesso!

Caso contenha algum erro, aparecerá uma informação de erro, provavelmente no preenchimento dos dados, pois alguns caracteres não são aceitos. Além disso, a planilha não pode conter células ativas fora da área de preenchimento.

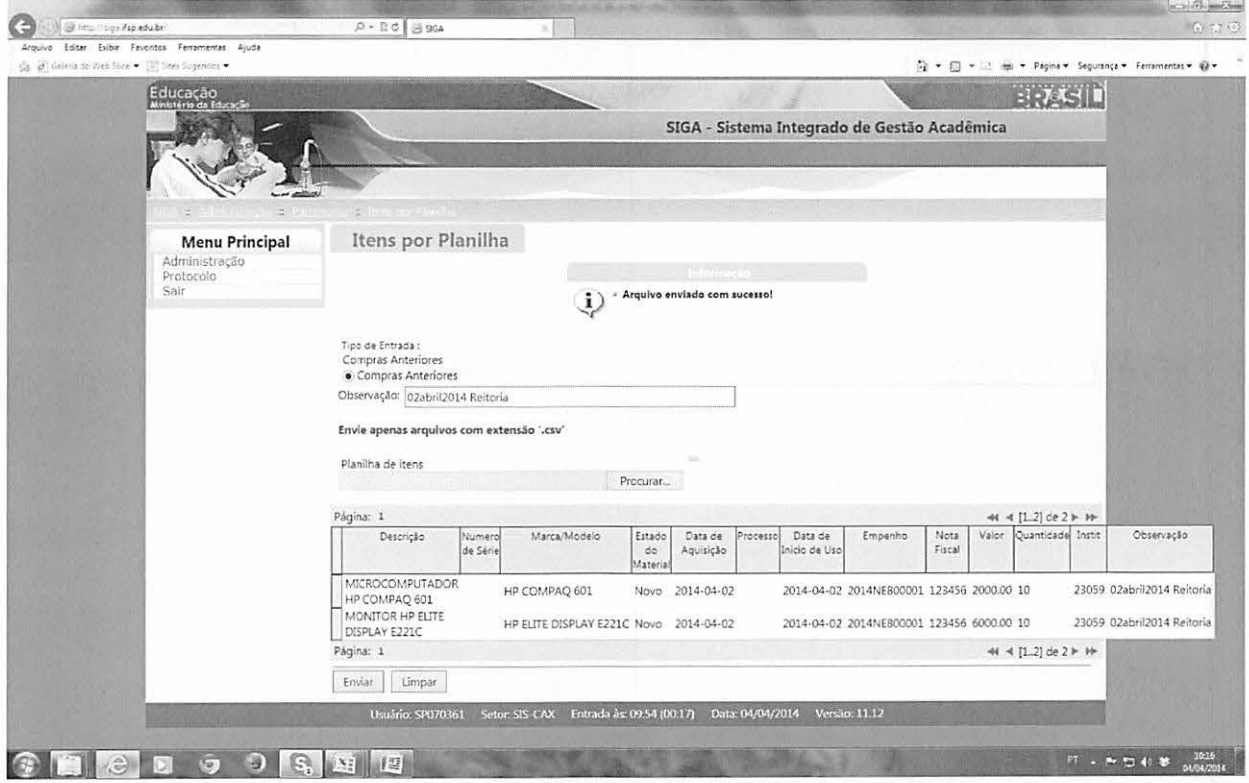

### 2.3. Conclusão da Incorporação dos Itens Importados.

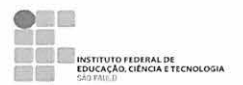

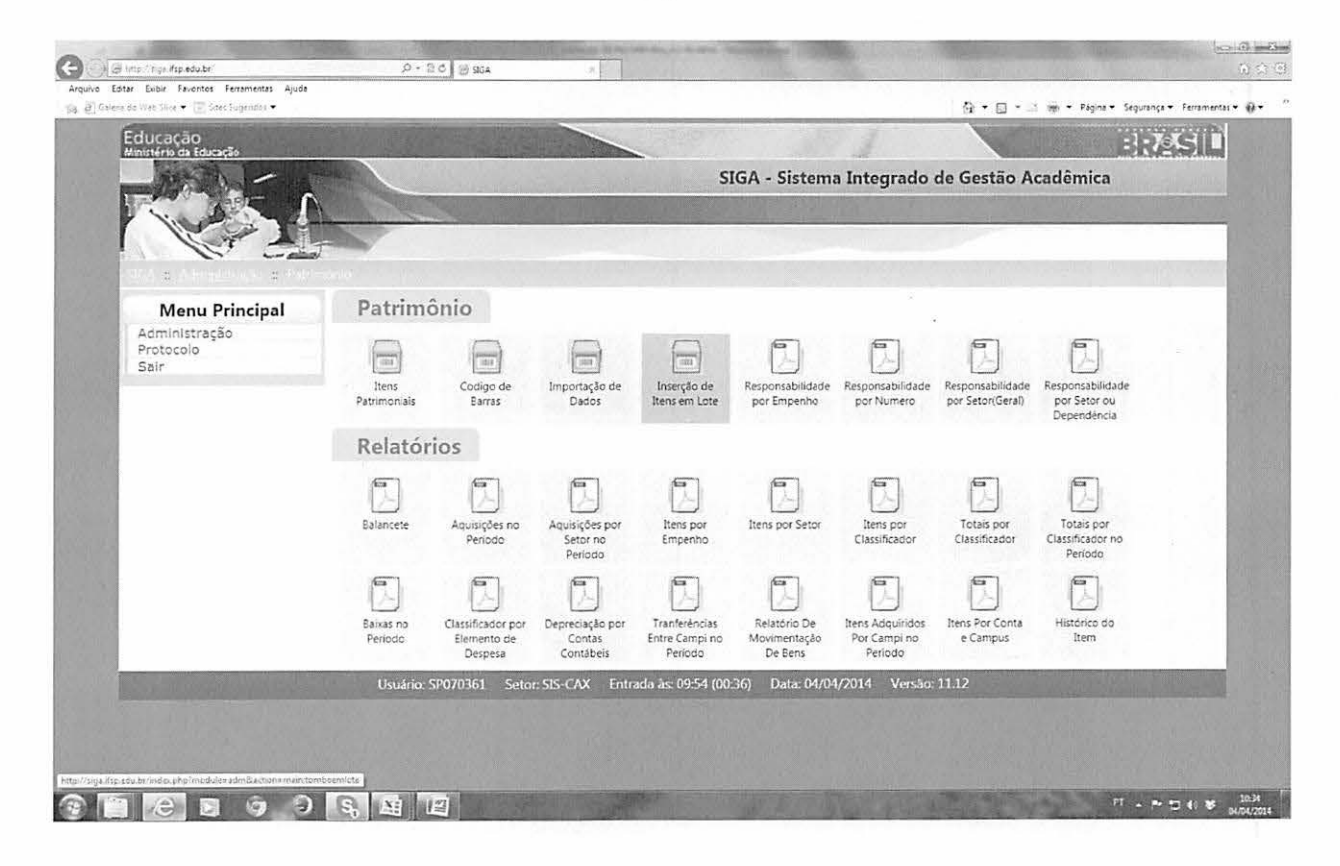

Ao enviar os dados ir em: Patrimônio>Inserção de Itens em Lote e abrir.

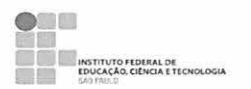

Ao abrir Inserção de Itens em Lote, é mostrada uma lista com todos os dados importados, para incorporação, inclusive, de outros campi.

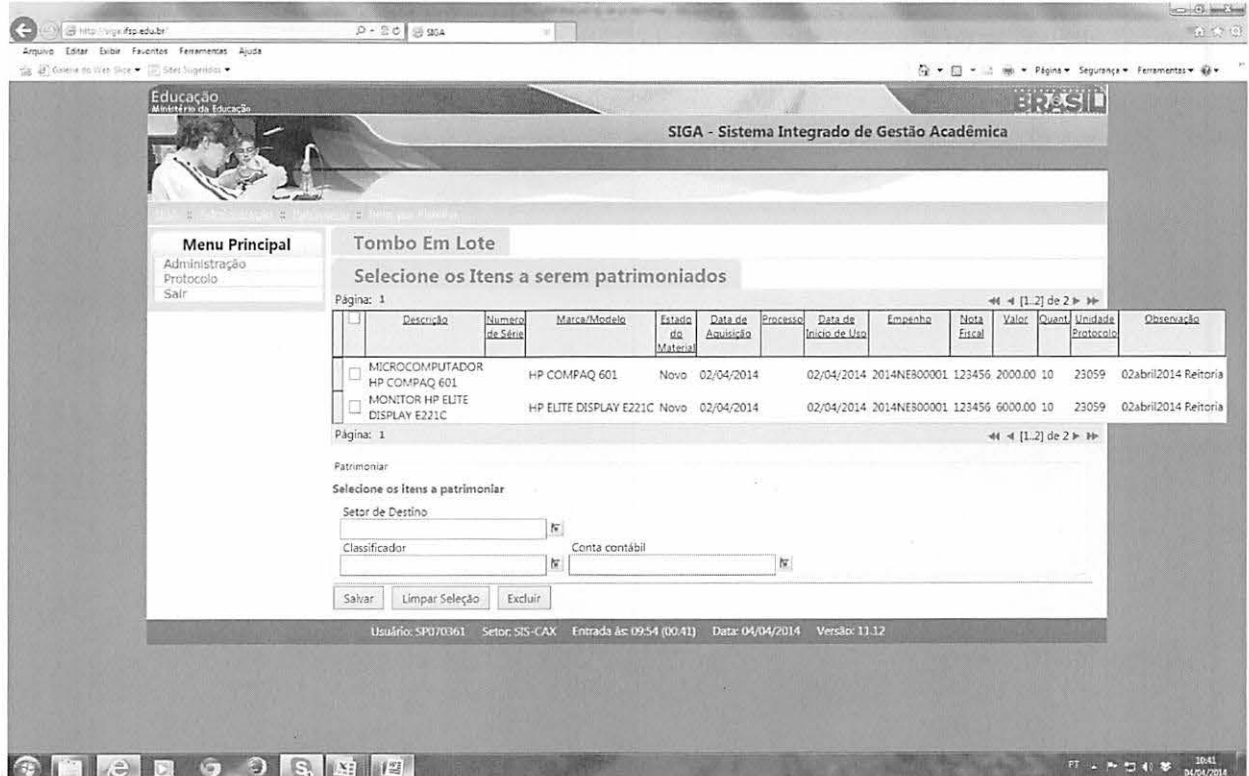

Importante!

Conferir os dados do Arquivo enviado com sucesso conforme tabela apresentada. Podem ocorrer erros no preenchimento da planilha que o sistema aceita.

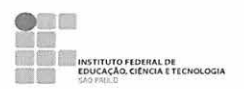

Para concluir a incorporação por planilha de dados, seguir os seguintes passos:

Marcar um item ou mais caso contenha na lista mais de 01 com o mesmo nome.

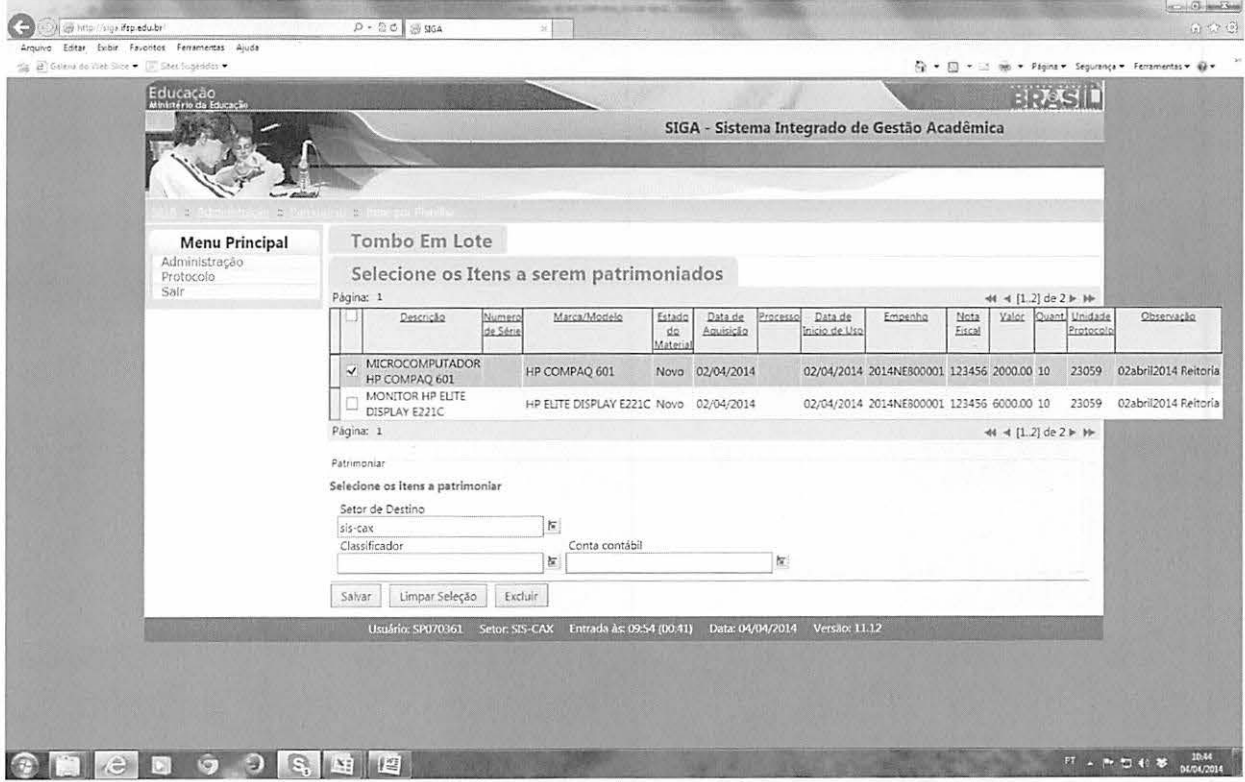

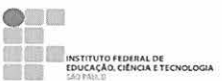

No CAMPO Setor de Destino: digitar SIGLA do setor>clicar na seta ao lado>selecionar setor.

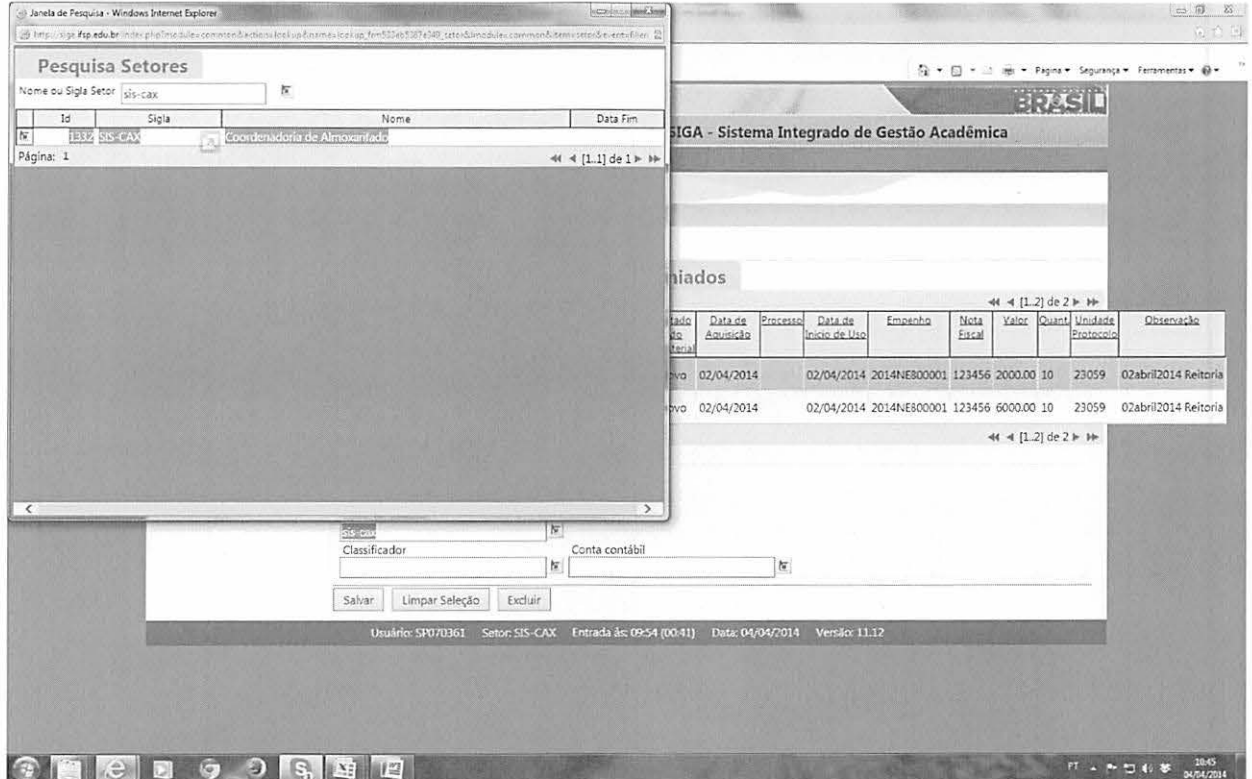

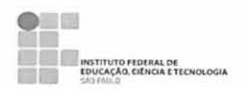

No campo "Classificador", digitar nome do bem>clicar na seta ao lado>selecionar nome.

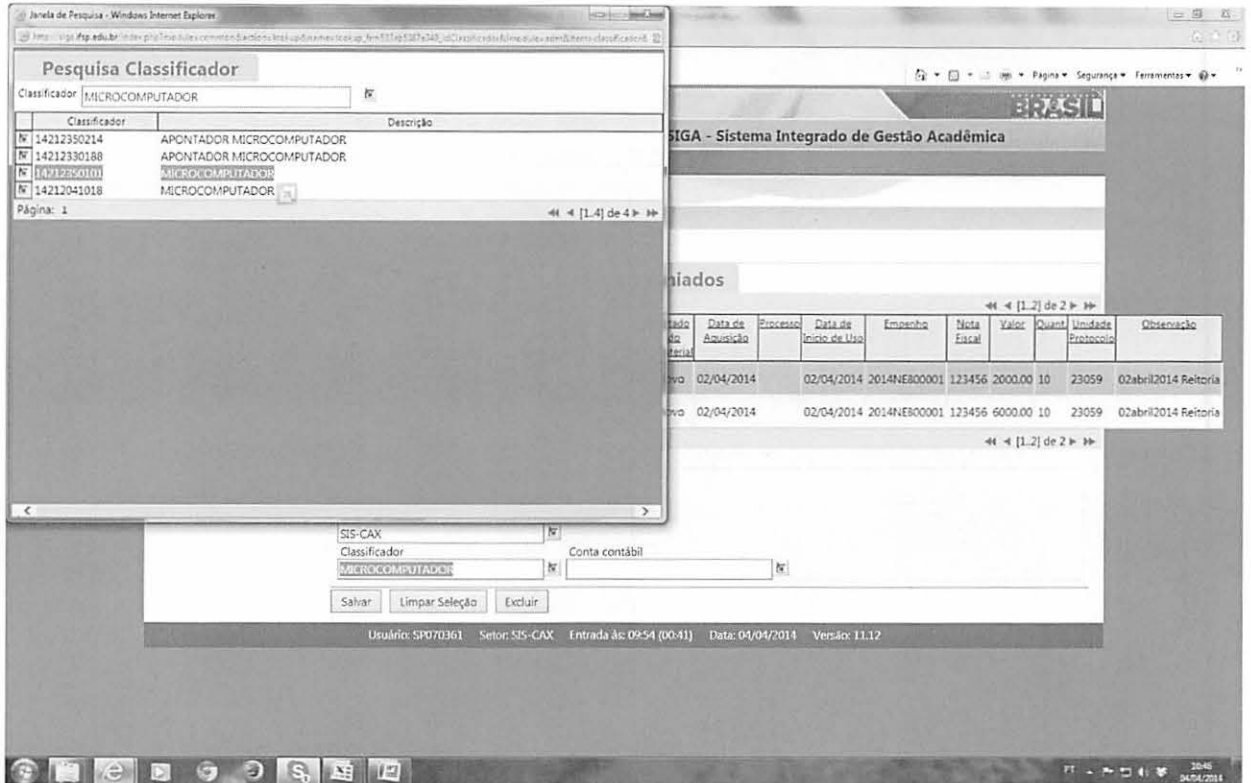

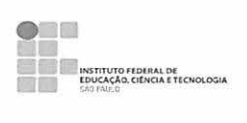

No campo "Conta Contábil", digitar o nome da conta>clicar na seta ao lado>selecionar conta .

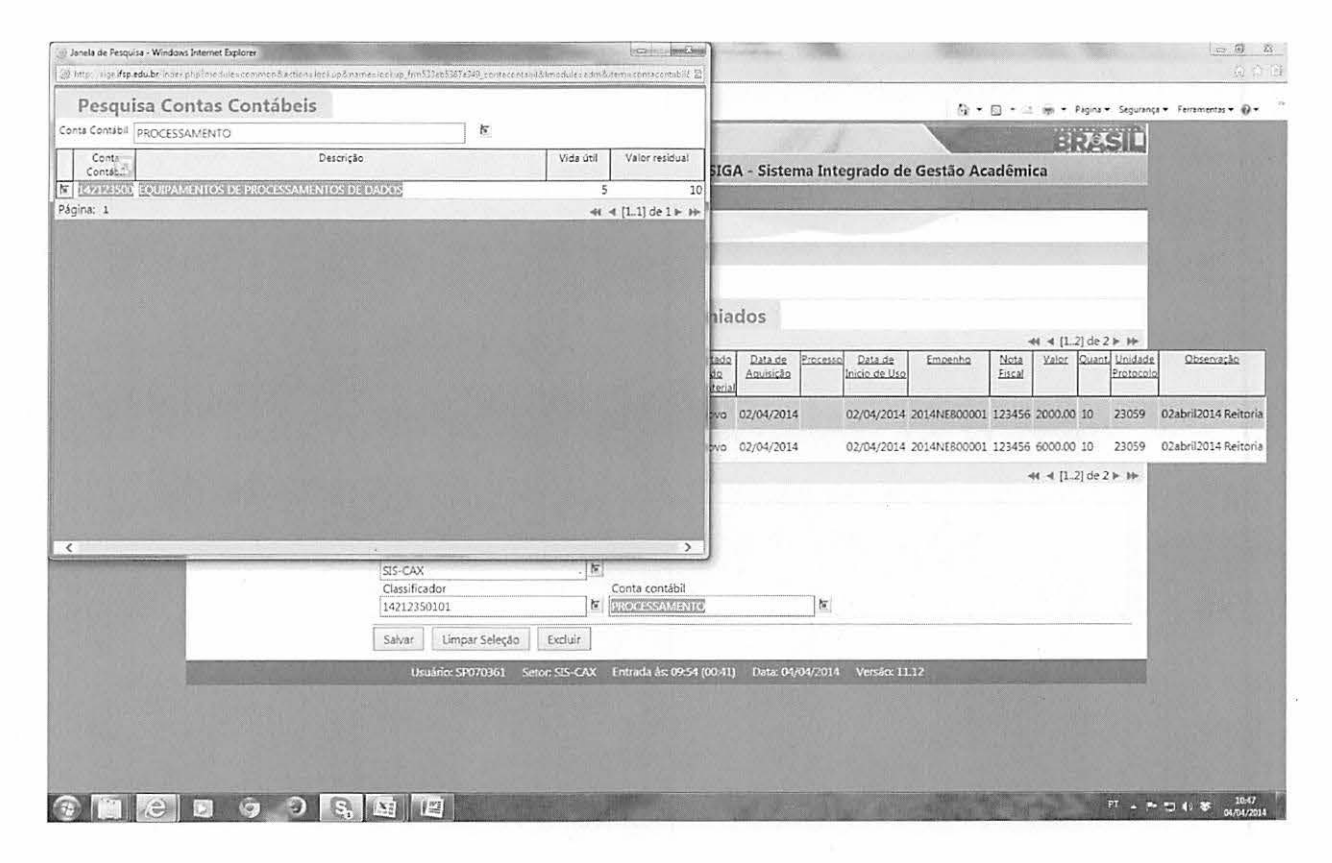

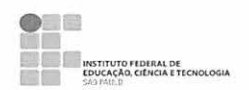

Quando digitados e escolhidos os campos "Setor de Destino", "Classificador" e "Conta Contábil", clicar em "Salvar".

Atenção! Não Utilizar a Tecla ENTER...

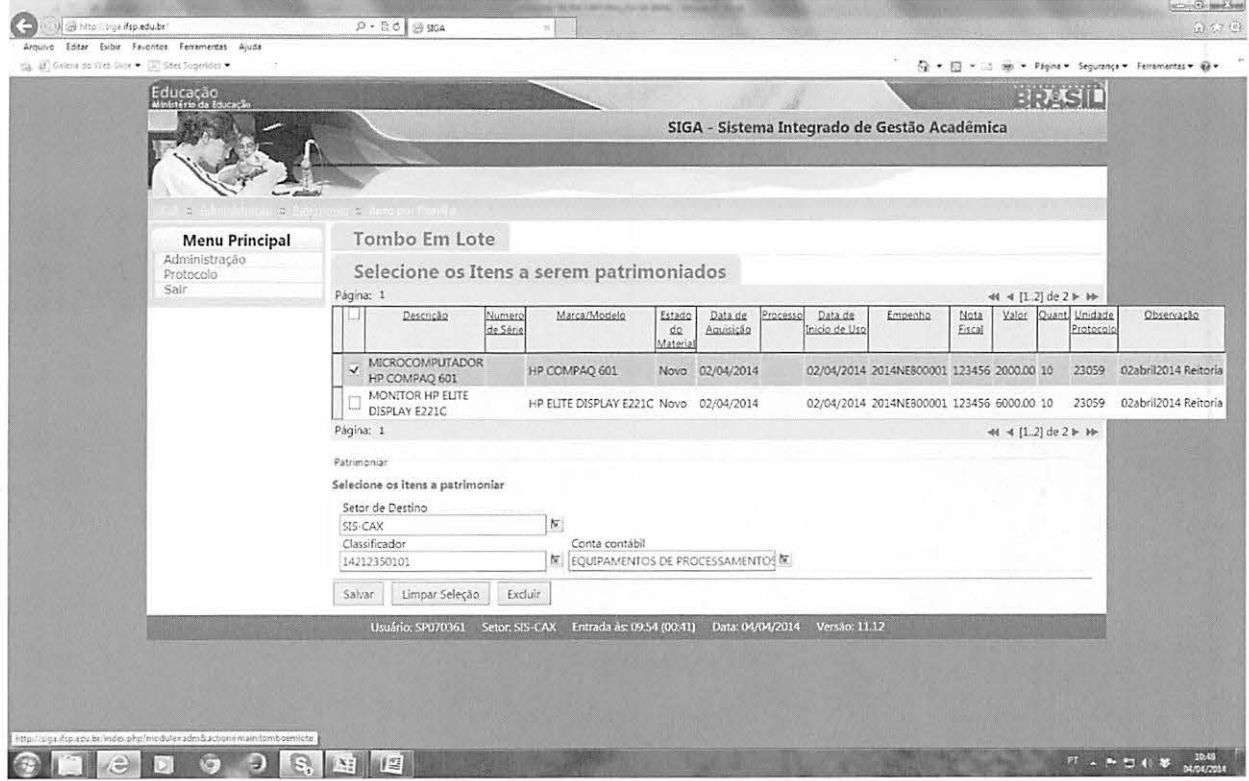

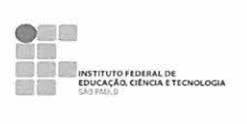

Ao salvar, será mostrada a seguinte informação: "ltem(ns) patrimoniado(s) com sucesso" e a relação de tombos.

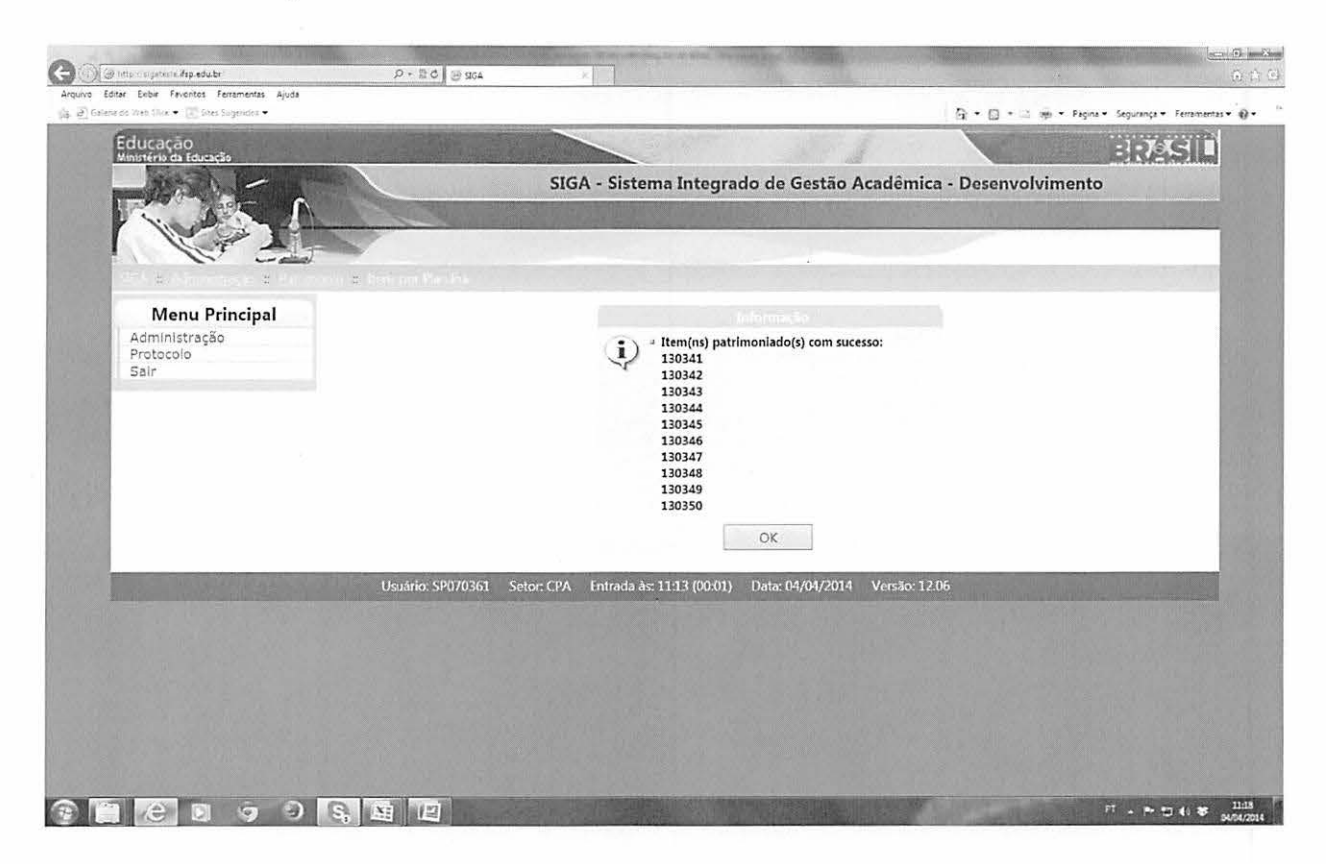

Emitir Termos de Responsabilidade, etiquetar, emplaquetar ou gravar tombos e distribuir os materiais aos seus destinos.

# **3. Transferência de Bens**

# 3.1. **Transferência Interna**

A Transferência de Bens no SIGA só poderá ser realizada mediante Termo de Transferência de Bens, com a assinatura das partes envolvidas: setor remetente, setor destinatário e patrimônio responsável pelo campus remetente.

Manual de Incorporação de Bens Patrimoniais - Versão I - 2014 Página 37

Ao efetuar a transferência SIGA entre setores, após o termo de transferência assinado, guardar o termo nos arquivos de cargas dos respectivos setores. Emitir novos Termos de Responsabilidade dos setores envolvidos, colher as assinaturas e arquivá-los.

# **3.2. Transferência de um Campus Para Outro**

A Transferência de Bens no SIGA, de um campus para outro, só poderá ser realizada mediante Termo de Transferência de Bens, com a assinatura das partes envolvidas: setorlcampi remetente, setor/campi destinatário e patrimônio responsável pelo campus remetente.

O Coordenador de Patrimônio do Campus remetente, em posse do Termo de Transferência devidamente assinado por todas as partes, deverá solicitar ao Setor de Contabilidade a transferência de valores referentes às contas movimentadas, de acordo com o termo de transferência do campus remetente para o destinatário.

No mesmo dia em que for feita a movimentação financeira no SIAFI - Sistema de Administração Financeira, o responsável pelo controle patrimonial do campus remetente deverá realizar a transferência no SIGA - Módulo Patrimônio, para que haja correspondência nos dois SISTEMAS.

Ao efetuar a transferência SIGA entre campi, após o termo de transferência assinado e o lançamento no SIAFI, guardar o termo nos arquivos de cargas dos respectivos setores. Emitir Termos de Responsabilidade dos setores envolvidos, colher as assinaturas e arquivá-los.

Em ambos os casos, para se realizar a transferência no sistema, deve-se entrar no módulo "Patrimônio", a seguir em "Itens Patrimoniais", digitar o número do tombo a ser transferido e clicar na seta para abrir o item.

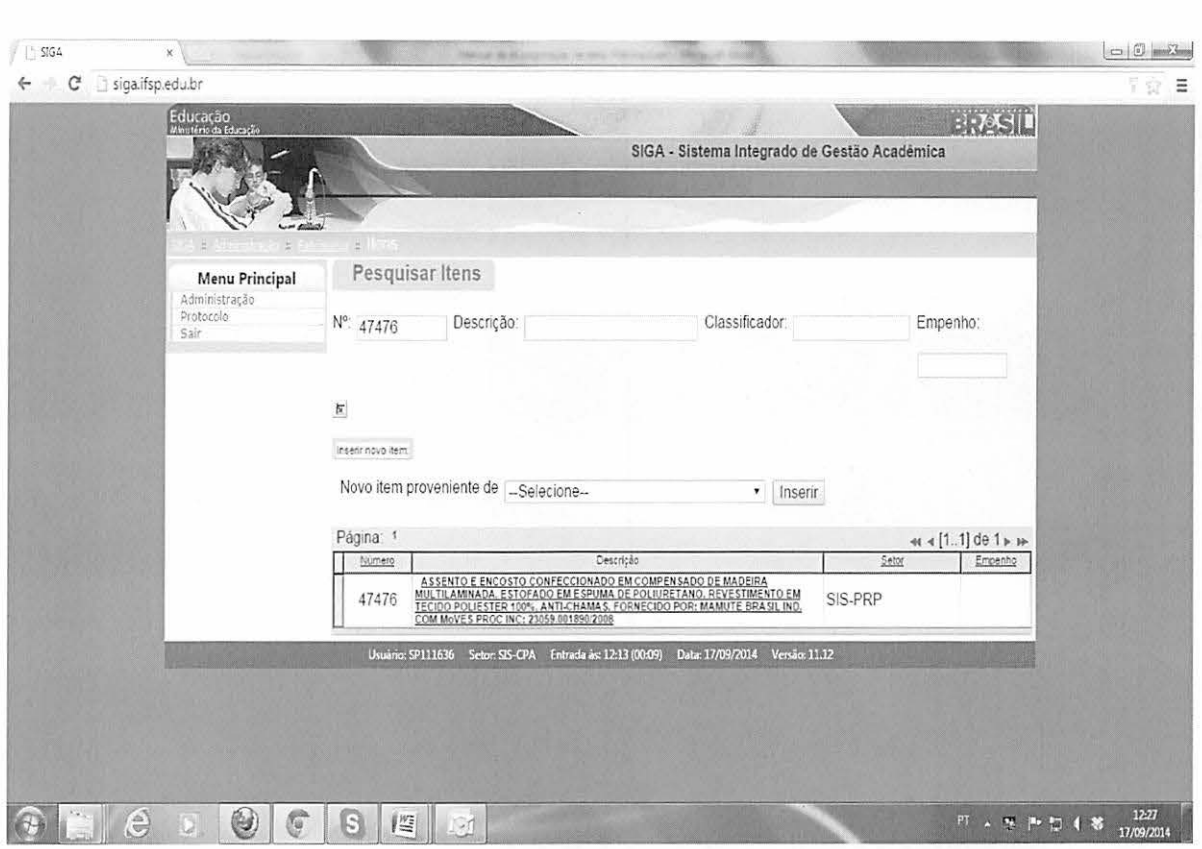

A seguir, clique na descrição do item para acessá-lo.

INSTITUTO FEDERAL DE<br>EDUCAÇÃO, CIÊNCIA E TECNOLOGIA

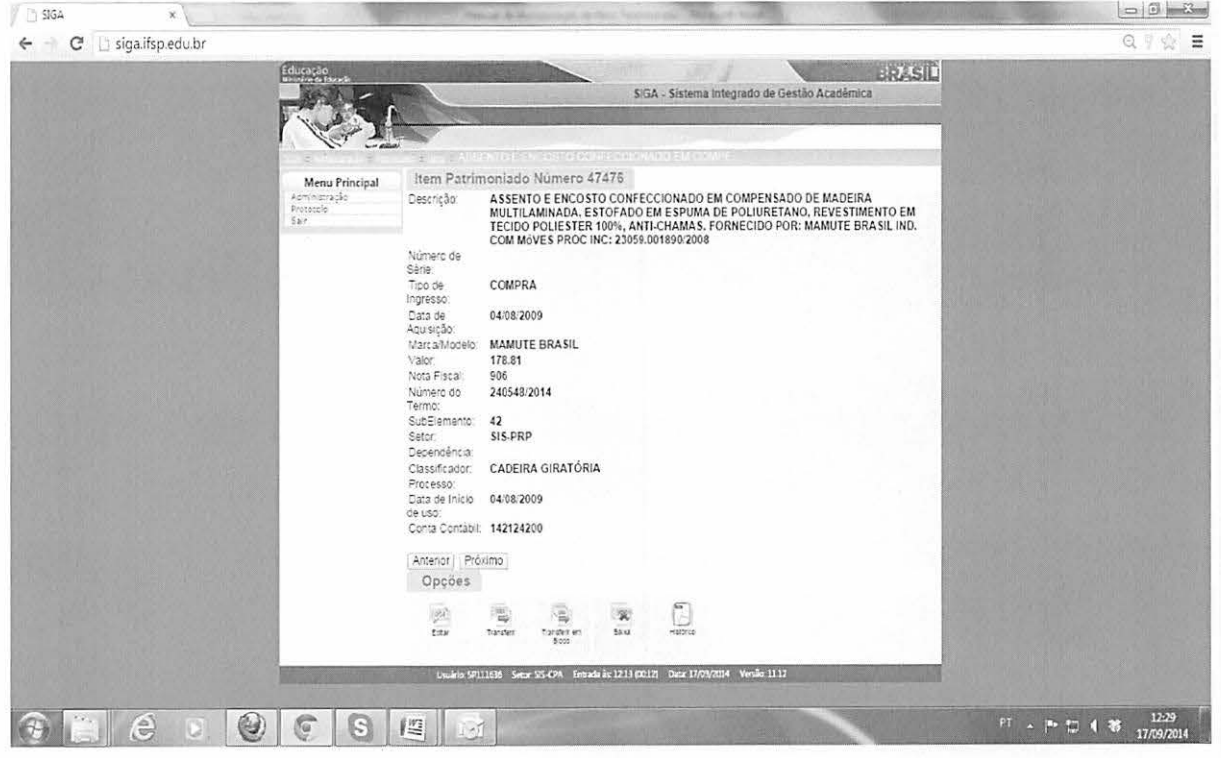

Manual de Incorporação de Bens Patrimoniais - Versão I - 2014

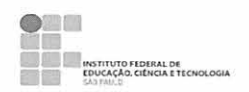

Após esses procedimentos, clicar na opção "Transferir" para transferir apenas um item, ou em "Transferir em Bloco", para transferência de mais de um bem do mesmo lote.

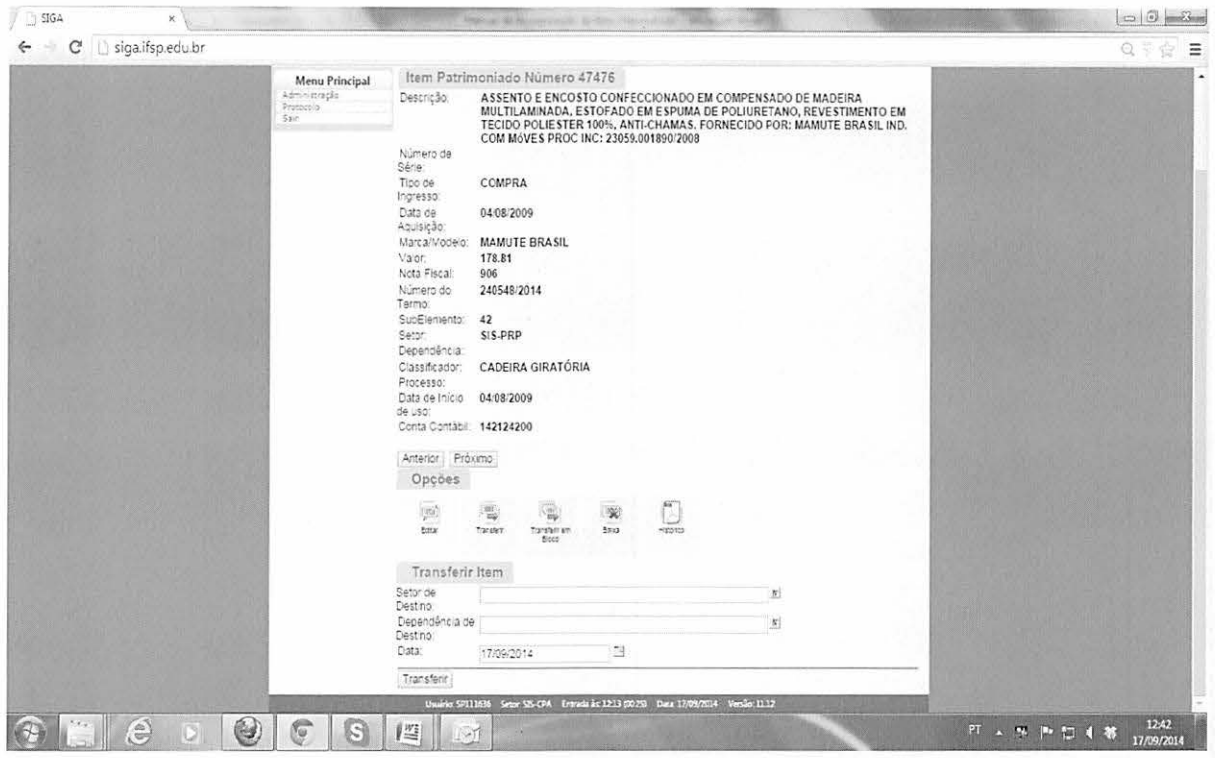

Escolher o "Setor de Destino", clicar na seta para selecionar e, após esses procedimentos, clicar em "Transferir".

Atenção! Antes de efetivar a ação, verifique se o bem é o que realmente deve ser transferido e se pertence ao seu campus, para que não seja necessário estornar e, assim, "sujar" o histórico do bem.

A transferência deve ser realizada pela coordenadoria de patrimônio do campus remetente, que estará também responsável pelos trâmites contábeis.

Mais informações sobre transferências constam no Manual de Procedimentos Patrimoniais.

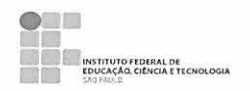

#### 4. Desmembramento de Conjuntos

Podem ocorrer casos em que é adquirido um bem, mas na verdade se trata de um conjunto de bens, sendo obrigatório que ocorra o desmembramento no momento da incorporação, pois caso haja a quebra ou perda de um dos itens, eles não estarão "amarrados" a um único tombo, o que impossibilitaria seu desfazimento.

A seguir, listaremos um exemplo de um sistema de segurança, adquirido pelo Campus Salto na conta 24 - Equipamentos de Proteção e Segurança, porém composto por itens de outras contas contábeis.

Foi feito um empenho no valor de R\$ 59.400,00 no subitem 24, conforme segue:

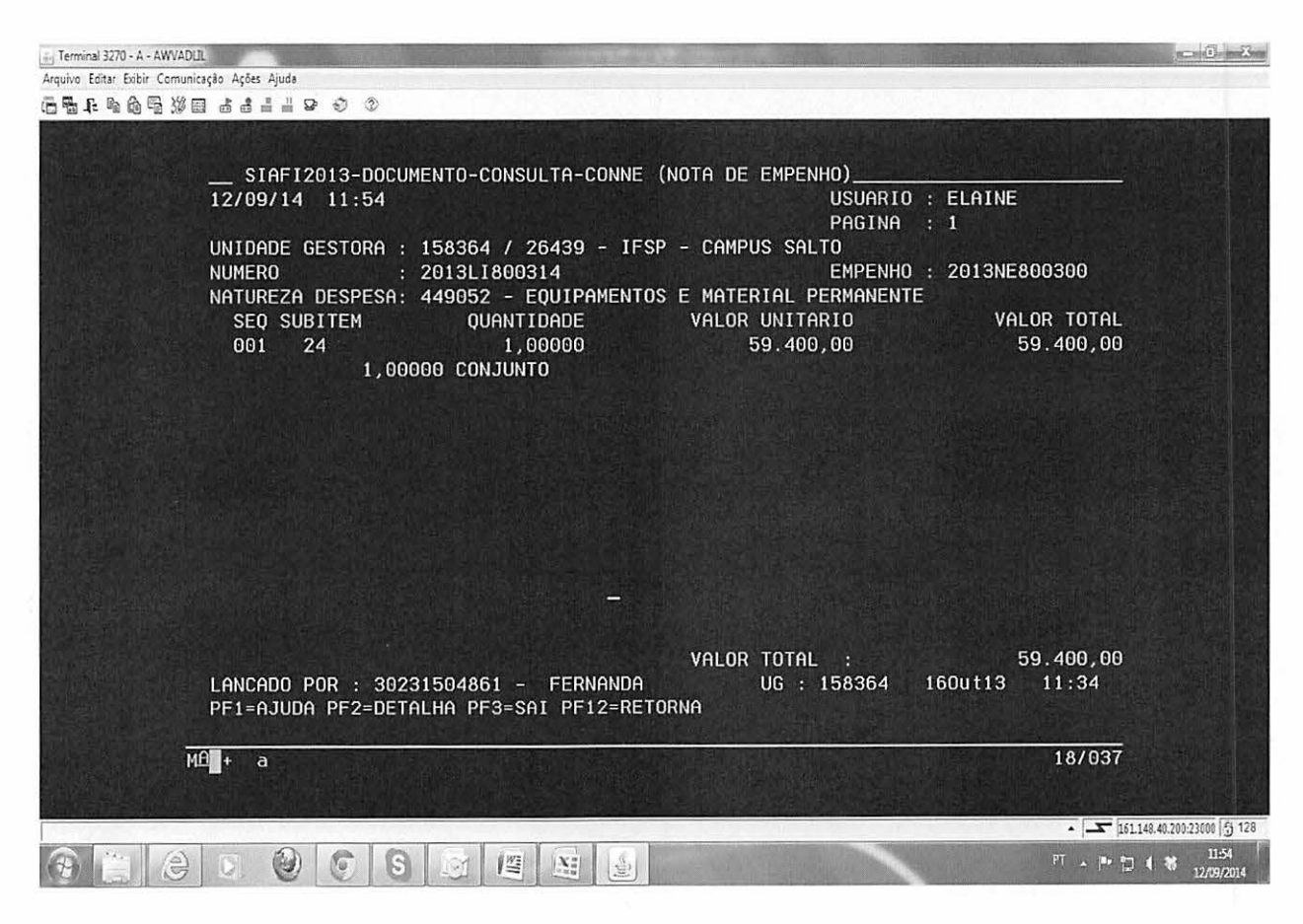

Manual de Incorporação de Bens Patrimoniais - Versão I - 2014

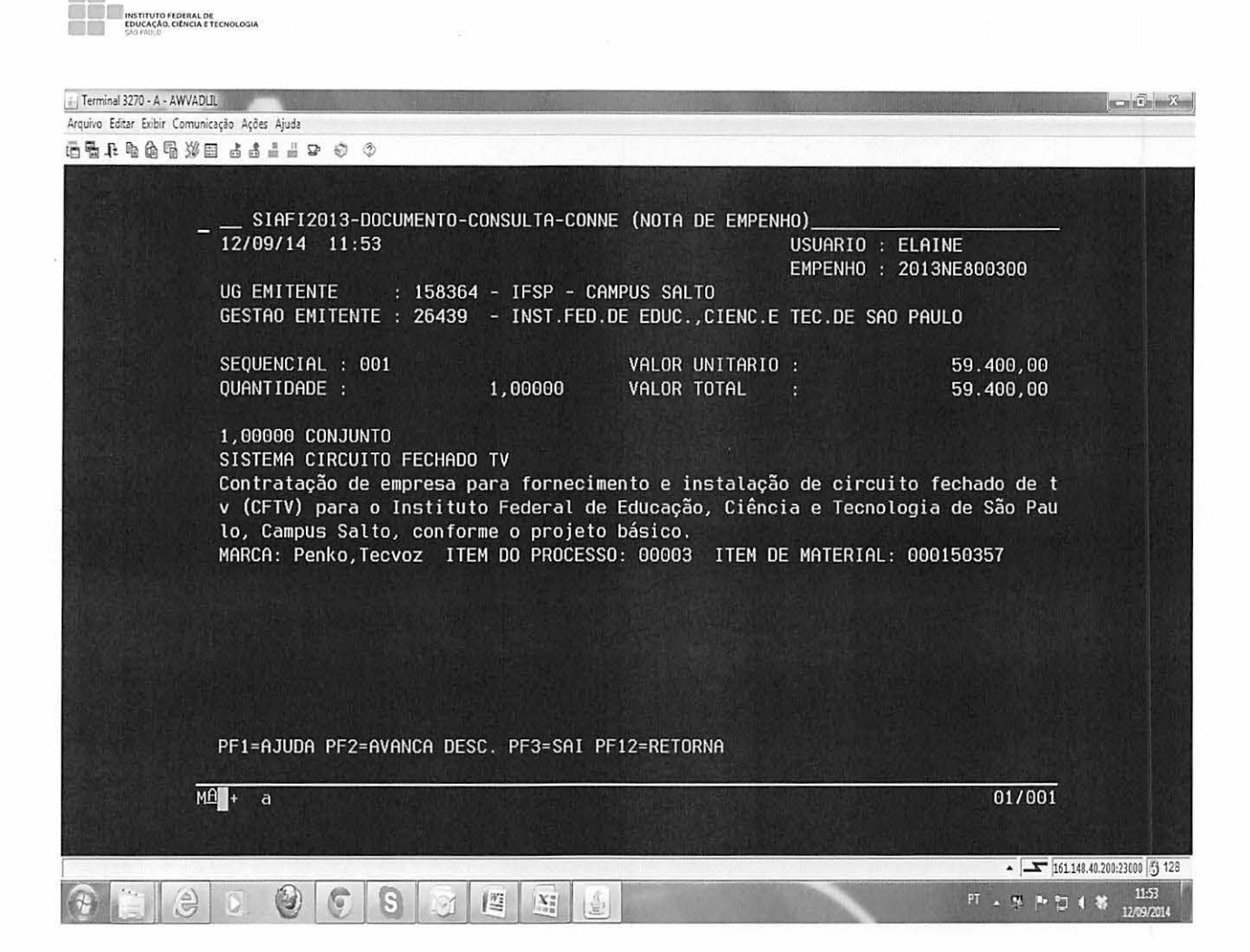

D IT

Entretanto, esse sistema é composto por vários itens: Central de gravação de dados, câmeras, No-breaks, televisor e Hd 's externos.

Assim, foi necessário que cada item recebesse um numero de patrimônio, pois no caso de ser necessário fazer o desfazimento de algum dos itens, o patrimônio não estaria "amarrado" a um único número; ademais, os itens pertencem a contas contábeis diferentes.

Para desmembrar os tombos, verificou-se que as centrais de gravação de dados e as câmeras permaneceriam na conta 24, os no-breaks na conta 30, o televisor na conta 33, e os HD's na conta 35.

A equipe do patrimônio do campus realizou então uma pesquisa de mercado para se apurar o valor aproximado de cada item, conforme segue:

Manual de Incorporação de Bens Patrimoniais - Versão I - 2014 Página 42

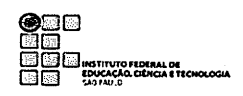

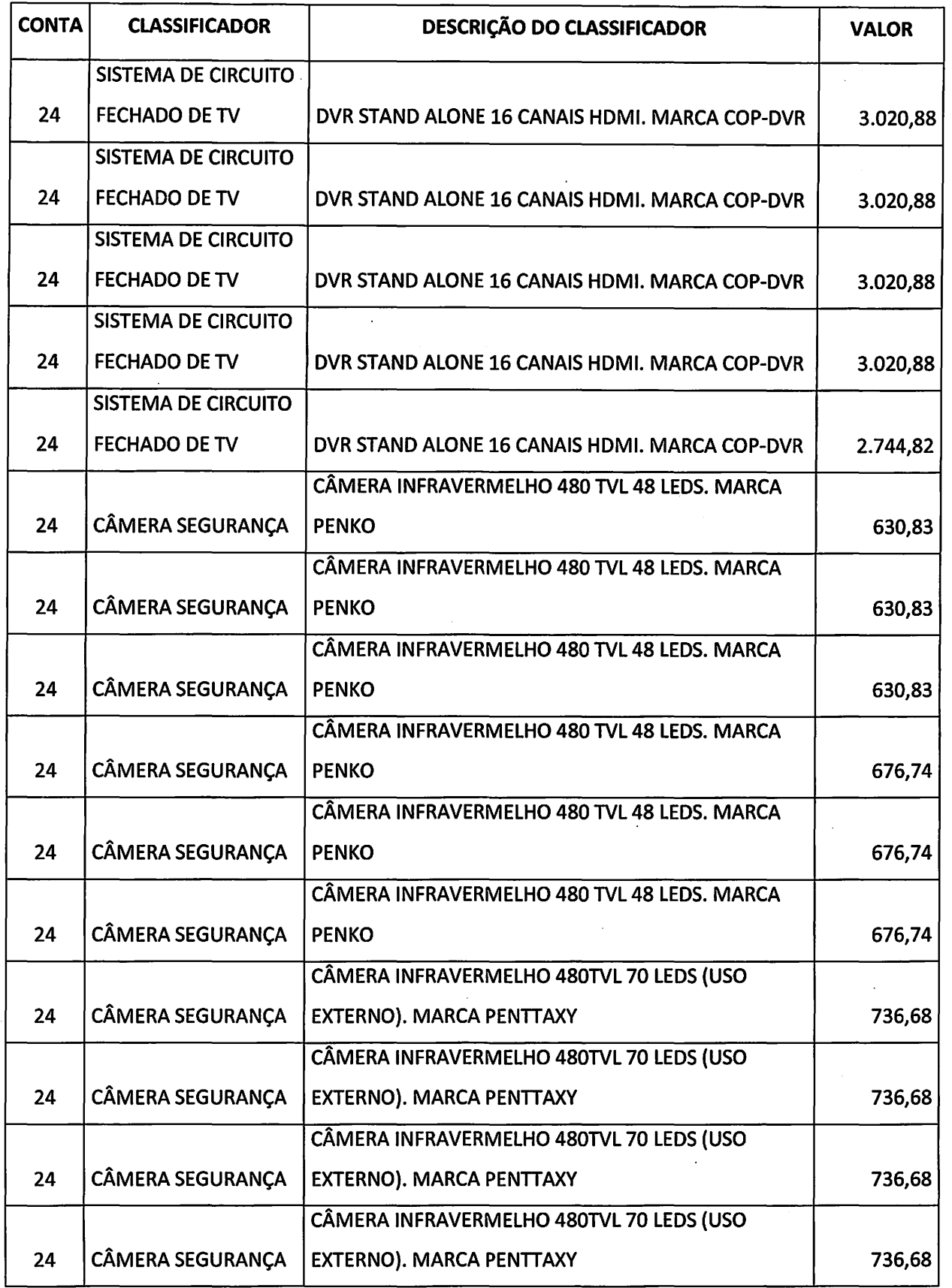

 $\bar{z}$ 

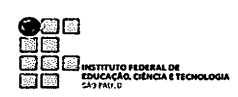

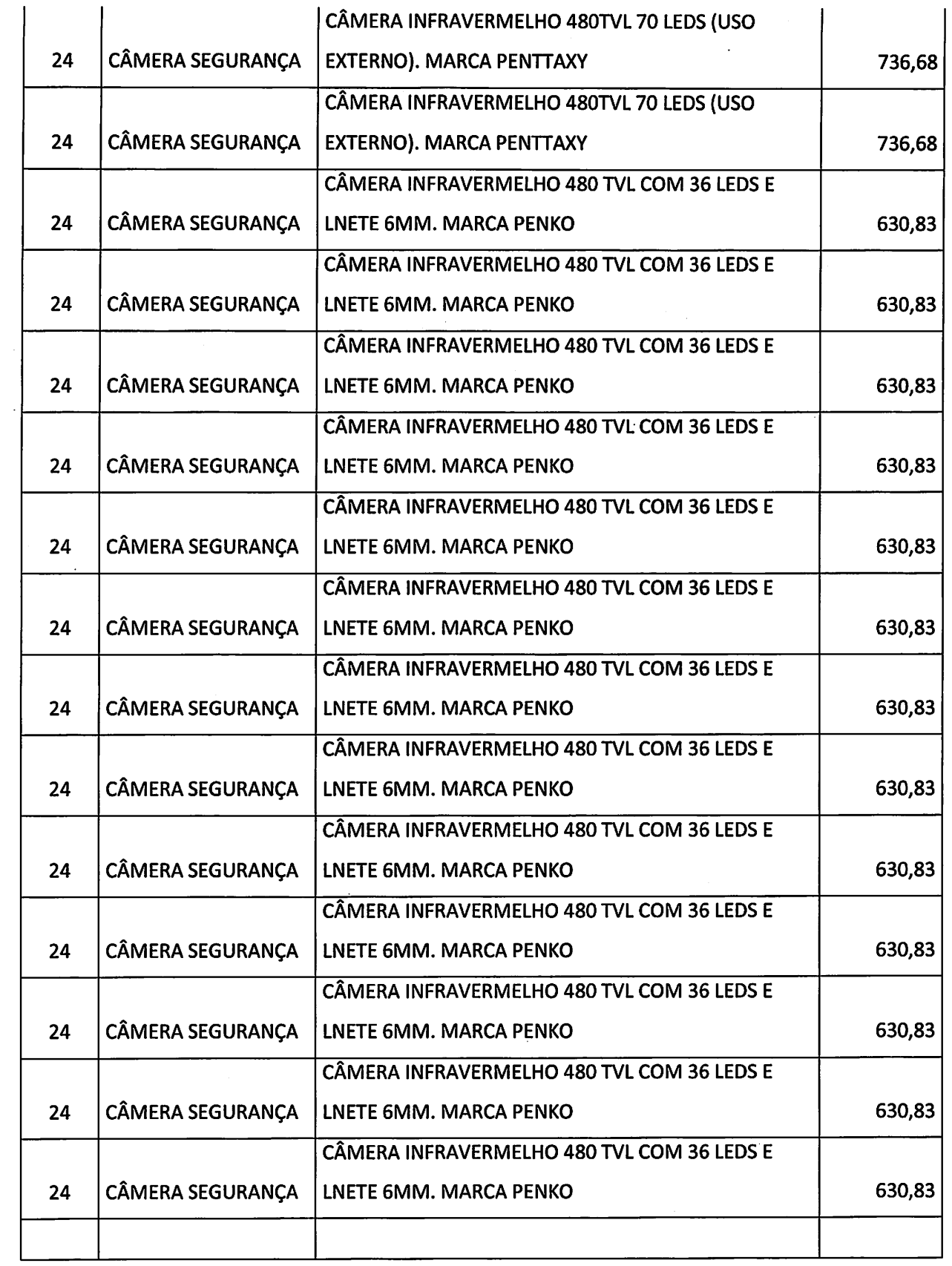

 $\hat{\mathcal{L}}$ 

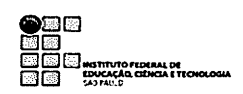

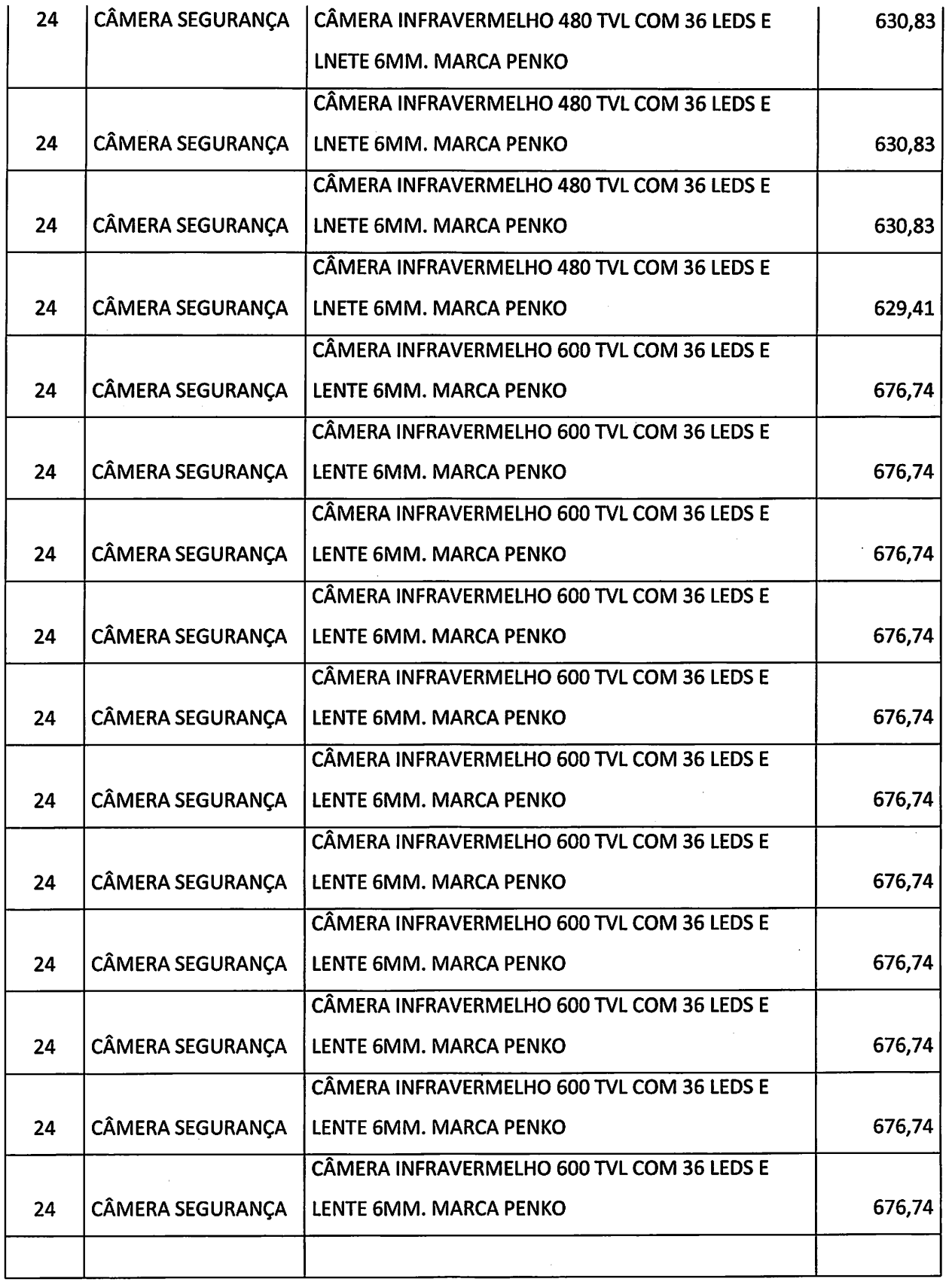

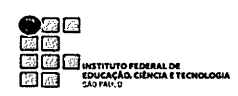

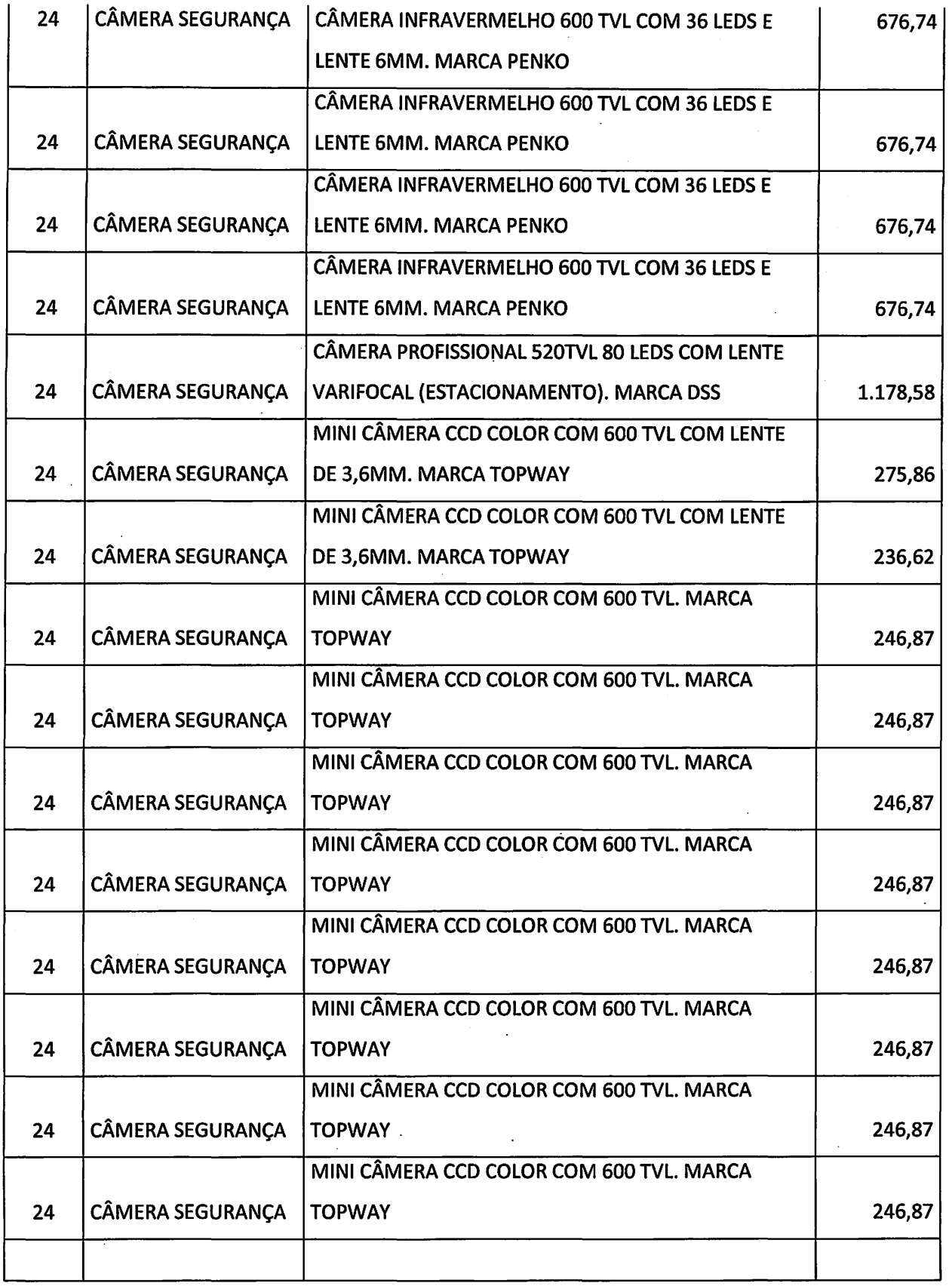

سيسبط p.

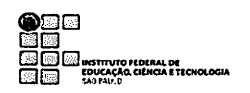

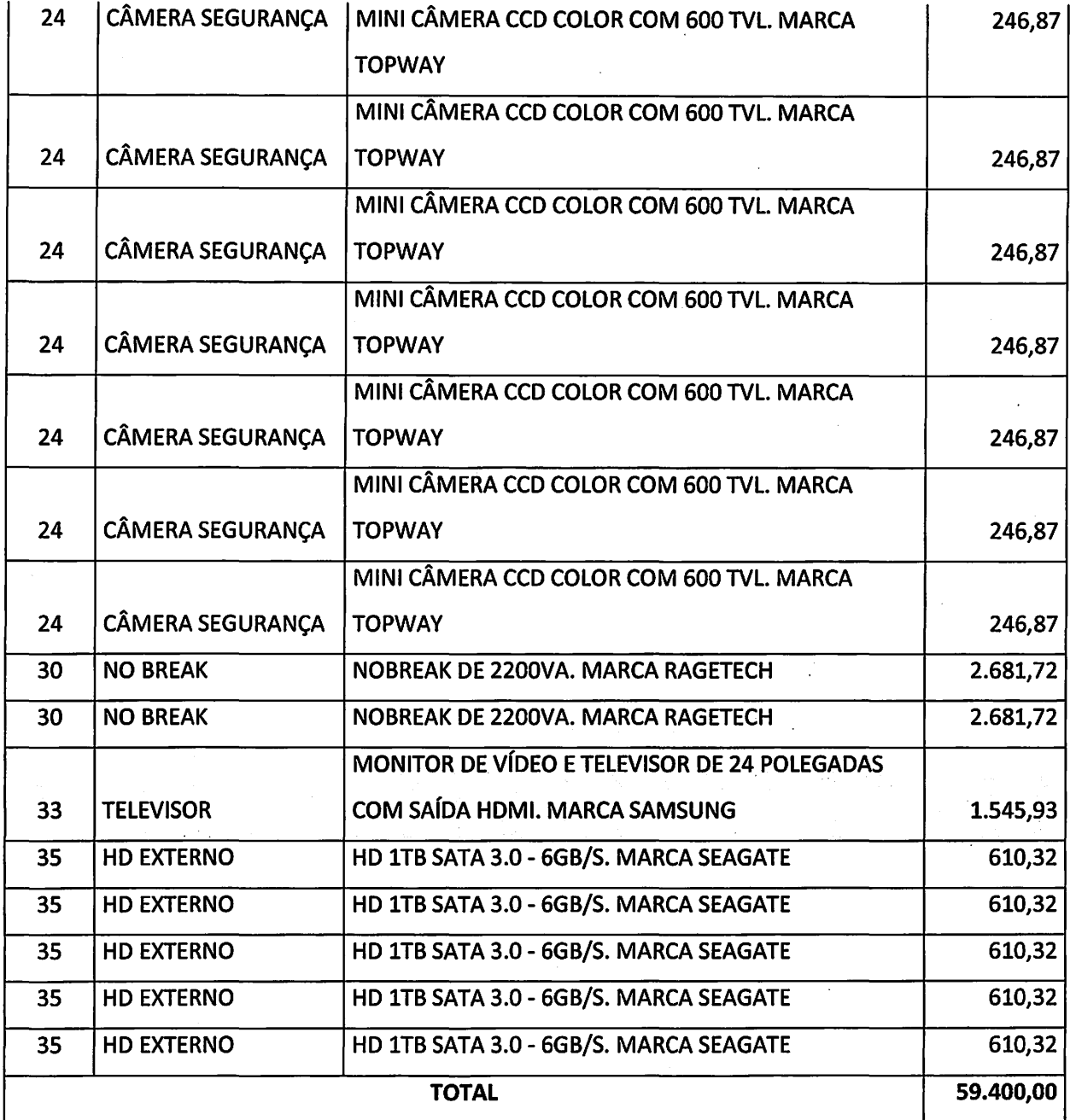

Após a apuração do valor de cada conta contábil, é necessário que se faça um memorando para o setor de contabilidade, solicitando a reclassificação dos valores entre as contas.

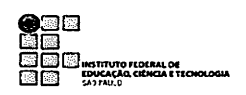

# 5. · Reclassificação de Conta Contábil

Podem ocorrer casos em que um item é empenhado indevidamente, em conta contábil diferente da cadastrada do SIGA.

Ex: Estabilizador pertence à conta 30 - Equipamentos Energéticos, mas ocorre de ser empenhado na conta 35 - Equipamento de Processamento de Dados. Nesse caso, deve-se cadastrá-lo no SIGA, utilizando o classificador correto, na conta 30; após esse procedimento, deve ser solicitado que a contabilidade efetue a reclassificação contábil do bem.

Caso o classificador não conste na lista, deve-se solicitar à coordenadoria de patrimônio da Reitoria que o cadastre no SIGA.